# **LEXMARK 3100 Series Imprimante Tout en un**

**Guide de l'utilisateur**

- **• [Présentation de l'imprimante Tout en un](#page-8-0)**
- **• [Présentation du logiciel](#page-16-0)**
- **• [Utilisation de vos photos numériques](#page-26-0)**
- **• [Numérisation, impression, copie et](#page-34-0)  [envoi de télécopies](#page-34-0)**
- **• [Maintenance](#page-41-0)**
- **• [Dépannage](#page-47-0)**

#### <span id="page-1-2"></span>**Edition : Juillet 2003**

**Le paragraphe suivant ne s'applique pas aux pays dans lesquels lesdites clauses ne sont pas conformes à la législation en vigueur :** LEXMARK INTERNATIONAL, INC. FOURNIT CETTE PUBLICATION « TELLE QUELLE », SANS GARANTIE D'AUCUNE SORTE, EXPLICITE OU IMPLICITE, Y COMPRIS, MAIS SANS SE LIMITER AUX GARANTIES IMPLICITES DE COMMERCIABILITE OU DE CONFORMITE A UN USAGE SPECIFIQUE. Certains états n'admettent pas la renonciation aux garanties explicites ou implicites pour certaines transactions ; c'est pourquoi il se peut que cette déclaration ne vous concerne pas.

Cette publication peut contenir des imprécisions techniques ou des erreurs typographiques. Des modifications sont périodiquement apportées aux informations contenues dans ce document ; ces modifications seront intégrées dans les éditions ultérieures. Des améliorations ou modifications des produits ou programmes décrits dans cette publication peuvent intervenir à tout moment.

Les commentaires relatifs à cette publication peuvent être adressés à Lexmark International, Inc., Department F95/032-2, 740 West New Circle Road, Lexington, Kentucky 40550, Etats-Unis. Au Royaume-Uni et en République d'Irlande, adressez vos commentaires à Lexmark International Ltd., Marketing and Services Department, Westhorpe House, Westhorpe, Marlow Bucks SL7 3RQ, Royaume-Uni. Lexmark peut utiliser ou diffuser les informations que vous lui avez fournies dans la mesure où il le juge nécessaire, sans demander votre accord. Des copies supplémentaires des publications relatives à ce produit sont disponibles sur simple appel au 1-800-553-9727 (Etats-Unis). Au Royaume-Uni et en Irlande, appelez le +44 (0)8704 440 044. Dans les autres pays, contactez votre fournisseur.

Dans la présente publication, les références à des produits, programmes ou services n'impliquent nullement la volonté du fabricant de les rendre disponibles dans tous les pays où celui-ci exerce une activité. Toute référence à un produit, programme ou service n'affirme ou n'implique nullement que seul ce produit, programme ou service puisse être utilisé. Tout produit, programme ou service équivalent par ses fonctions, n'enfreignant pas les droits de propriété intellectuelle, peut être utilisé à la place. L'évaluation et la vérification du fonctionnement en association avec d'autres produits, programmes ou services, à l'exception de ceux expressément désignés par le fabricant, se font aux seuls risques de l'utilisateur.

Lexmark et Lexmark accompagné du dessin d'un losange sont des marques de Lexmark International, Inc. déposées aux Etats-Unis et dans d'autres pays.

Les autres marques sont la propriété de leurs détenteurs respectifs.

#### **© 2003 Lexmark International, Inc. Tous droits réservés.**

#### **UNITED STATES GOVERNMENT RIGHTS**

This software and any accompanying documentation provided under this agreement are commercial computer software and documentation developed exclusively at private expense.

#### <span id="page-1-1"></span>**Consignes de sécurité**

Utilisez uniquement l'alimentation fournie avec ce produit ou l'unité de remplacement autorisée par le fabricant.

Connectez le cordon d'alimentation à une prise électrique proche du produit et facile d'accès.

Pour toute intervention ou réparation autre que celles décrites dans la documentation de l'utilisateur, adressez-vous à un professionnel qualifié.

N'utilisez pas la fonction de télécopie lors d'un orage. N'installez pas ce produit, ne procédez à aucun branchement (cordon d'alimentation, téléphone, etc.) et n'utilisez pas la fonction de télécopie en cas d'orage.

#### <span id="page-1-0"></span>**Avis sur le copyright**

La reproduction de certains matériaux sans autorisation ou licence préalable peut être illégale, y compris la reproduction de documents, d'images ou de devises. Si vous n'êtes pas sûr d'avoir le droit de copier un document, veuillez demander un avis juridique.

## **Table des matières**

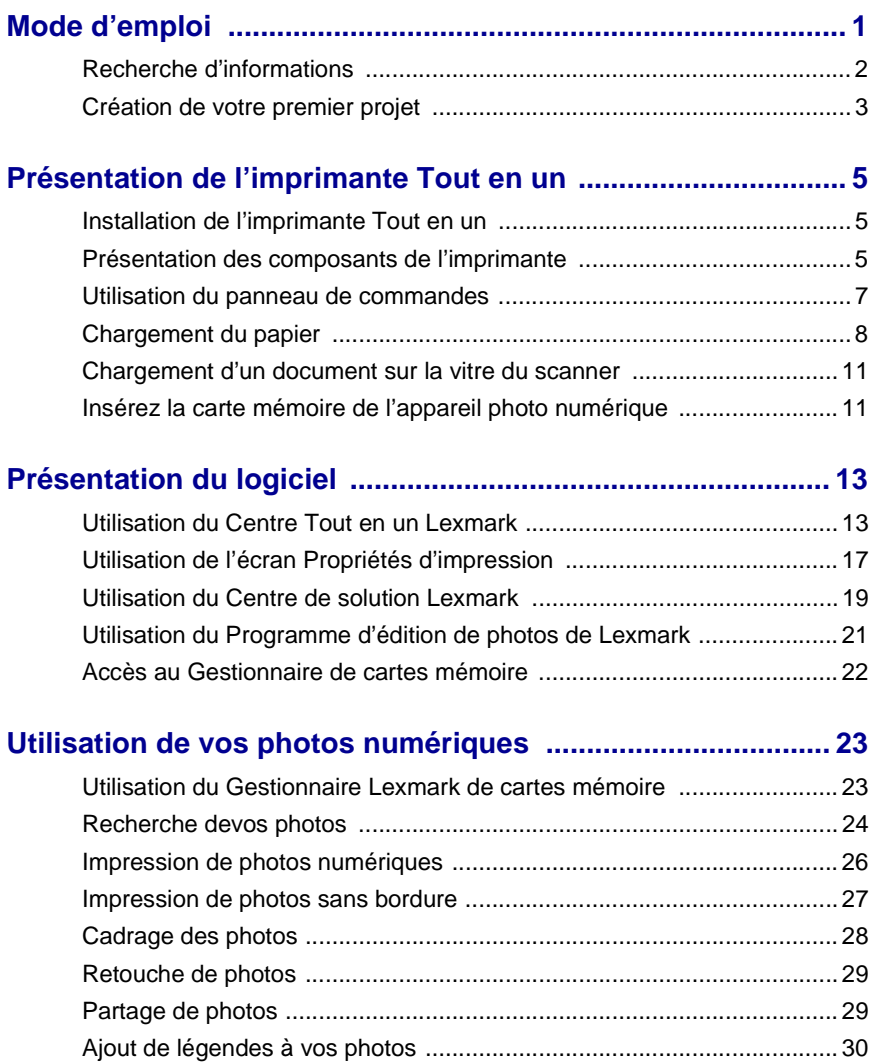

## Numérisation, impression, copie et envoi de

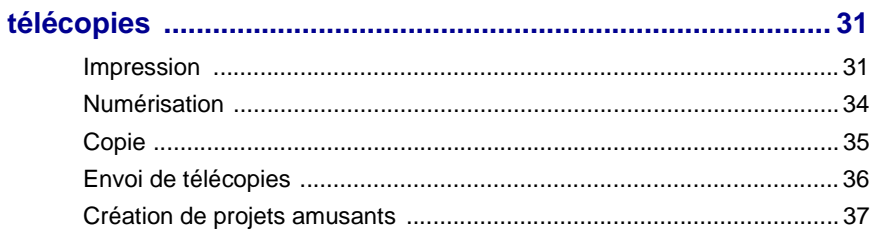

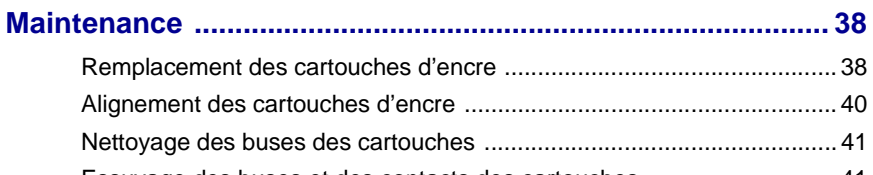

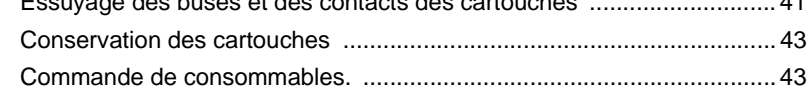

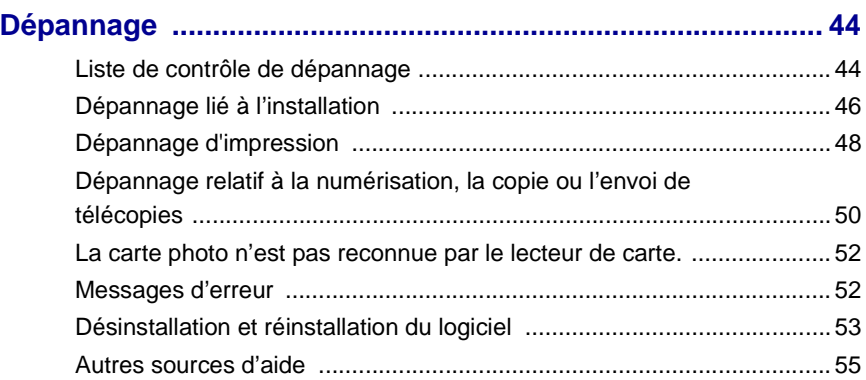

## <span id="page-4-0"></span>**Mode d'emploi**

**Utilisez ce guide pour l'imprimante Lexmark 3100 Series.**

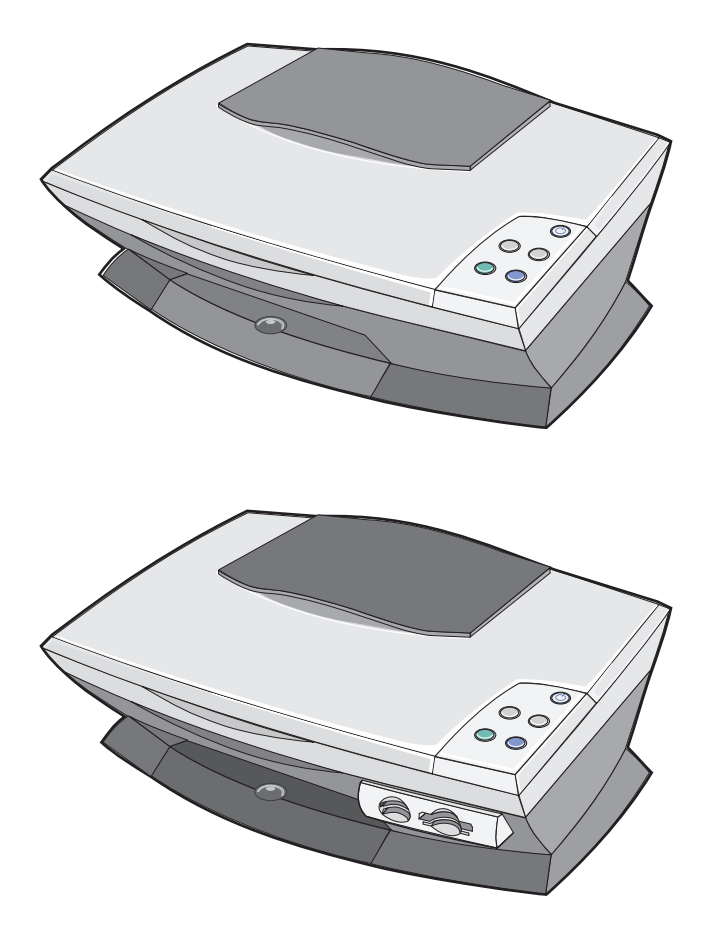

## <span id="page-5-0"></span>**Recherche d'informations**

Félicitations ! Vous venez d'acquérir l'imprimante Tout en un Lexmark™ 3100 Series.

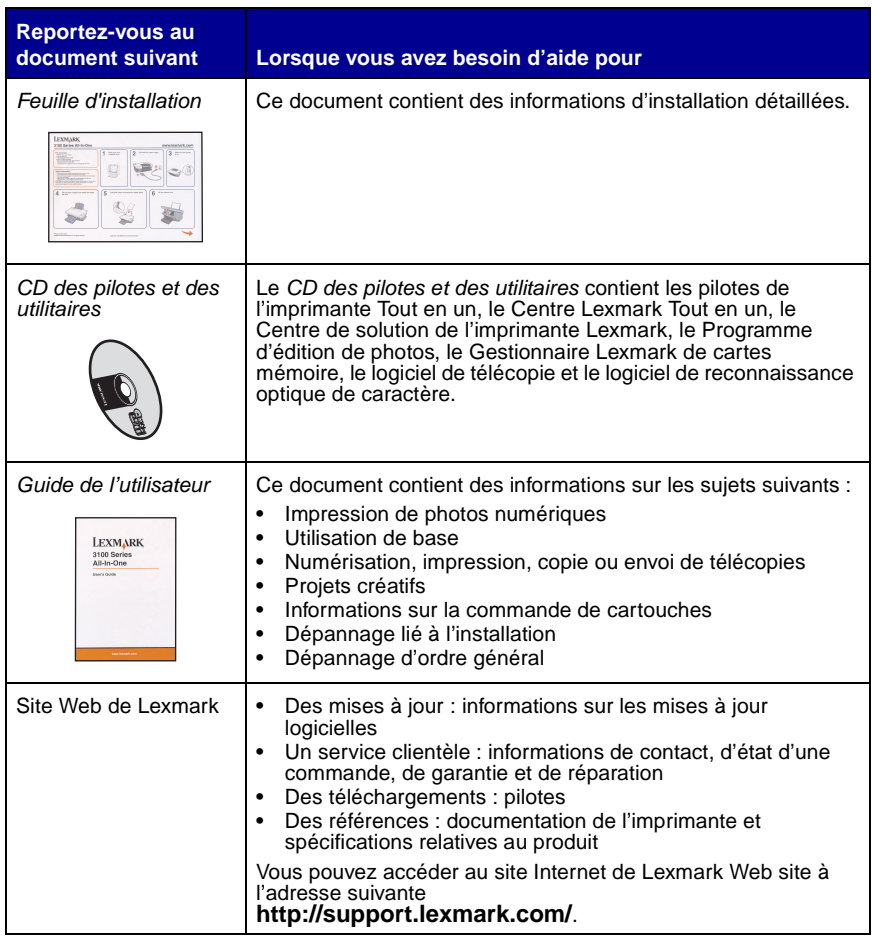

## <span id="page-6-0"></span>**Création de votre premier projet**

Vous pouvez imprimer des photos depuis la carte mémoire de votre appareil photo numérique après les avoir sauvegardées sur votre ordinateur.

**1** Chargez du papier. Pour obtenir de l'aide, reportez-vous à la [page 8.](#page-11-1)

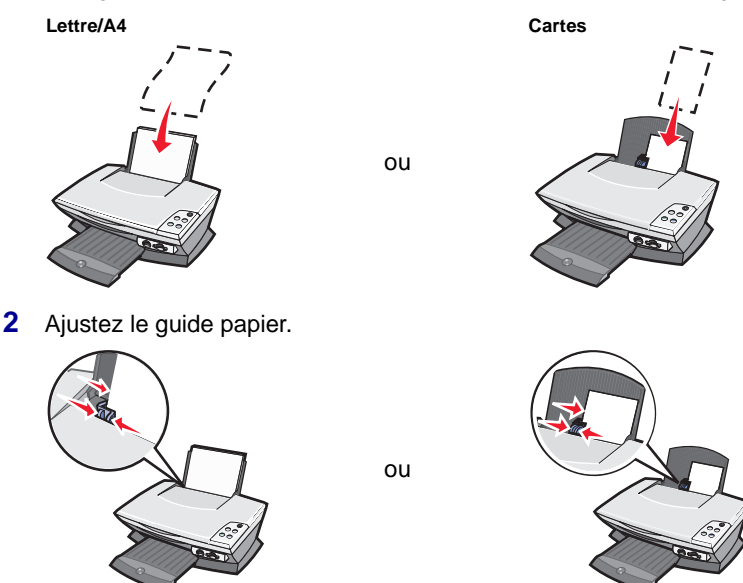

**3** Insérez la carte mémoire de votre appareil photo numérique dans votre imprimante (reportez-vous à la [page 11\)](#page-14-2) ou accédez à vos photos depuis l'ordinateur (reportez-vous à [page 24\)](#page-27-1) puis continuez avec l['étape 6](#page-7-0).

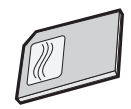

**4** Sélectionnez l'option **Enregistrer automatiquement toutes les images dans le dossier Mes images avec la date du jour**.

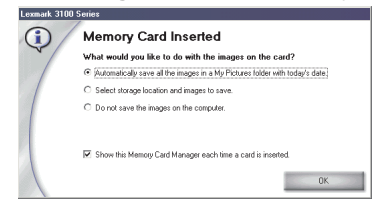

**5** Cliquez sur **OK**.

La page Images enregistrées du Centre Tout en un apparaît.

- <span id="page-7-0"></span>**6** Sélectionnez une taille de papier dans la section Créer une page à partir de photos enregistrées pour remplir les pages.
- **7** Sélectionnez une mise en page dans la section Créer une page à partir de photos enregistrées.

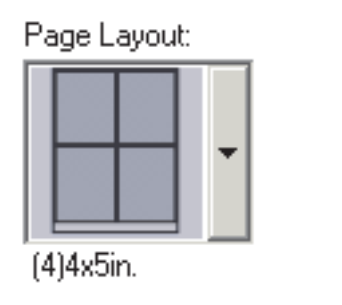

**8** Ouvrez les images à imprimer.

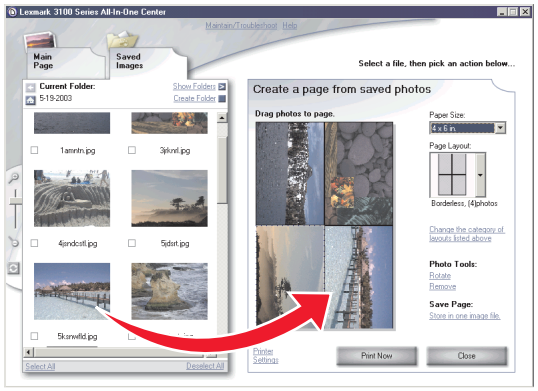

**9** Cliquez sur **Imprimer**.

Félicitations ! Vous venez de mener à bien votre premier projet à l'aide de l'imprimante Lexmark 3100 Series. Pour d'autres projets, reportez-vous aux informations sur la numérisation, l'impression, la copie et la télécopie à la [page 31](#page-34-0). Pour de l'aide sur l'utilisation de photos numériques, reportez-vous à la [page 23.](#page-26-0)

## <span id="page-8-1"></span><span id="page-8-0"></span>**Présentation de l'imprimante Tout en un**

## <span id="page-8-9"></span><span id="page-8-8"></span><span id="page-8-2"></span>**Installation de l'imprimante Tout en un**

Si vous n'avez pas encore effectué ces opérations, suivez les étapes de la documentation pour procéder à l'installation matérielle et logicielle. En cas de problème lors de la procédure d'installation, reportez-vous à la section « [Dépannage lié](#page-49-1) à l'installation » à la [page 46.](#page-49-1)

## <span id="page-8-7"></span><span id="page-8-3"></span>**Présentation des composants de l'imprimante**

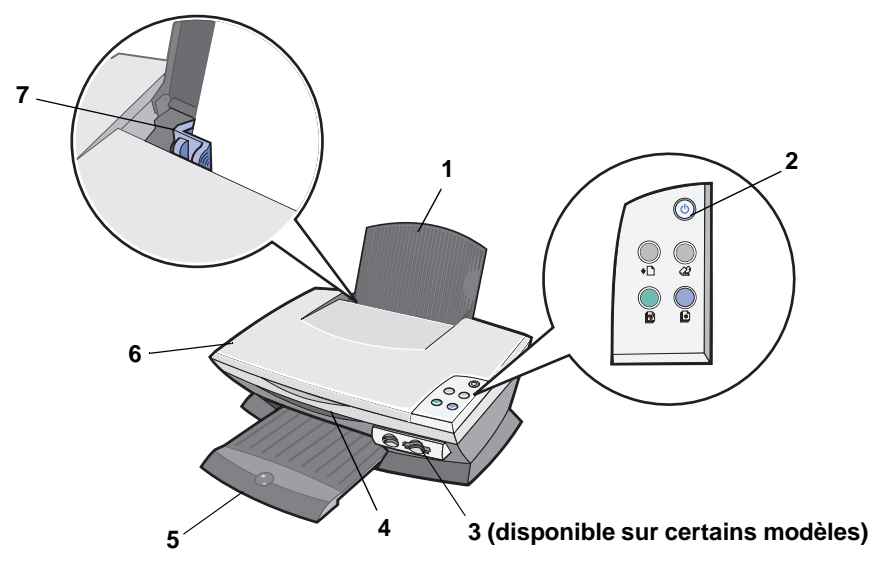

<span id="page-8-6"></span><span id="page-8-5"></span><span id="page-8-4"></span>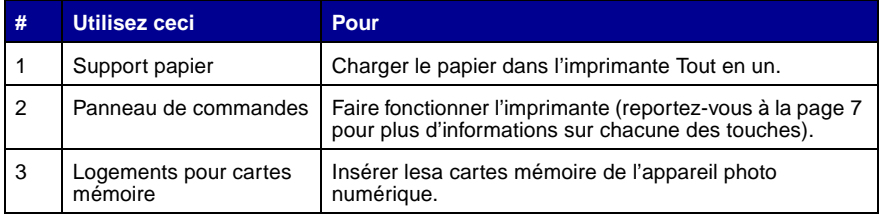

<span id="page-9-2"></span><span id="page-9-0"></span>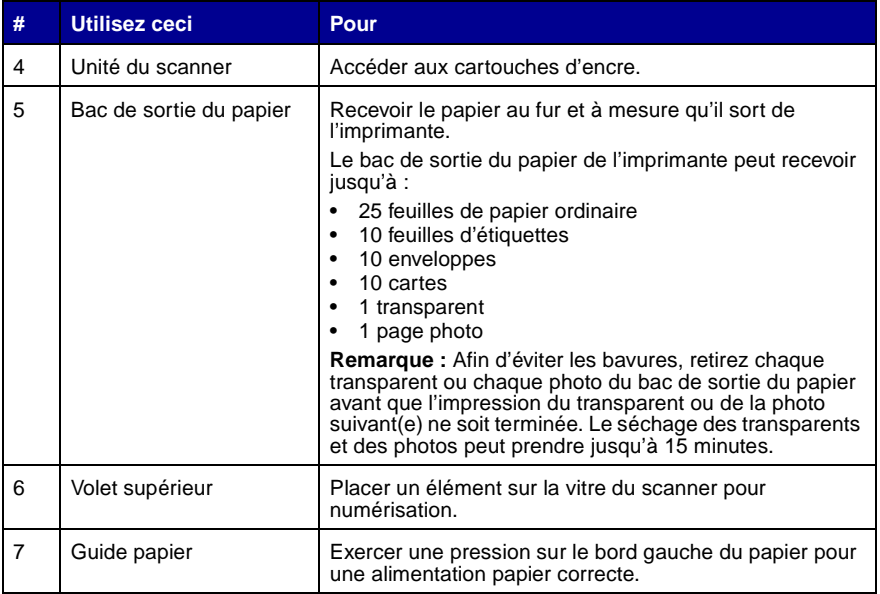

<span id="page-9-1"></span>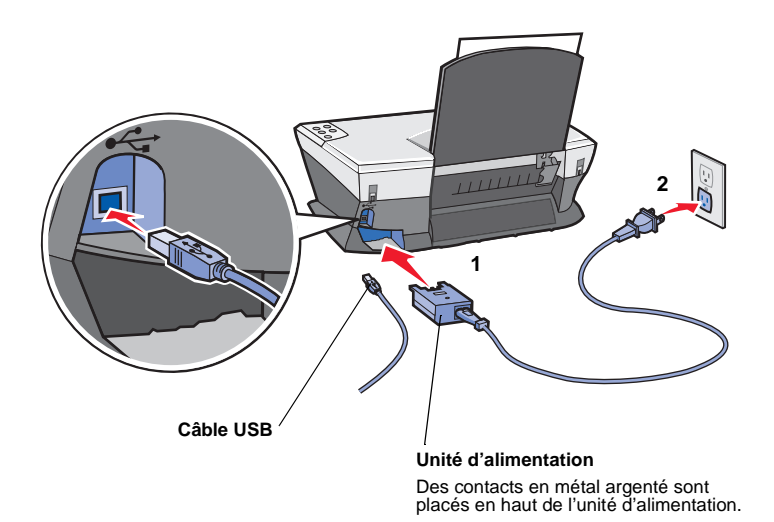

## <span id="page-10-7"></span><span id="page-10-1"></span><span id="page-10-0"></span>**Utilisation du panneau de commandes**

<span id="page-10-6"></span><span id="page-10-5"></span>L'imprimante Tout en un est équipée d'un panneau de commandes qui vous permet de procéder à des opérations de numérisation et de copie en appuyant simplement sur une touche.

<span id="page-10-3"></span><span id="page-10-2"></span>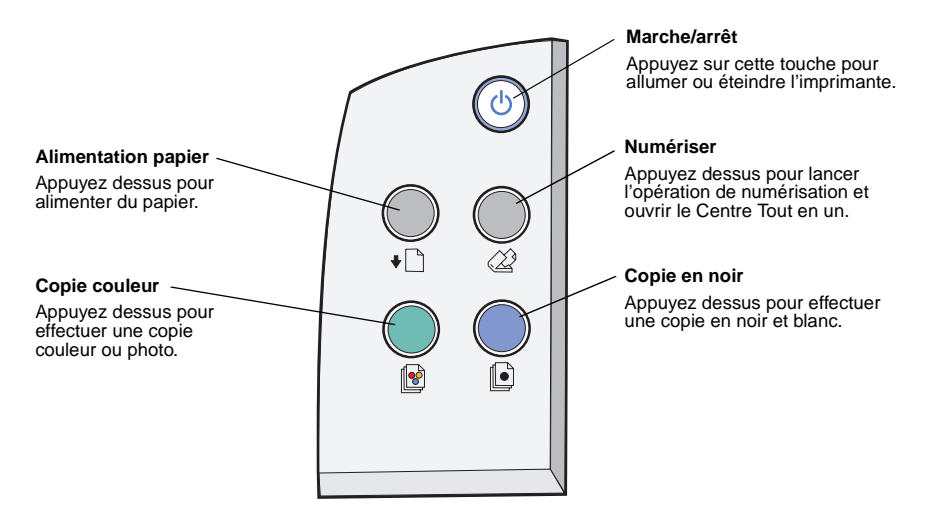

<span id="page-10-4"></span>**Remarque :** L'ordinateur et l'imprimante doivent être tous les deux sous tension pour effectuer des photocopies.

## <span id="page-11-4"></span><span id="page-11-1"></span><span id="page-11-0"></span>**Chargement du papier**

Pour charger la plupart des types de papier :

**1** Placez le papier contre le bord droit du support papier, face à imprimer tournée vers vous et le haut de la page vers le bas.

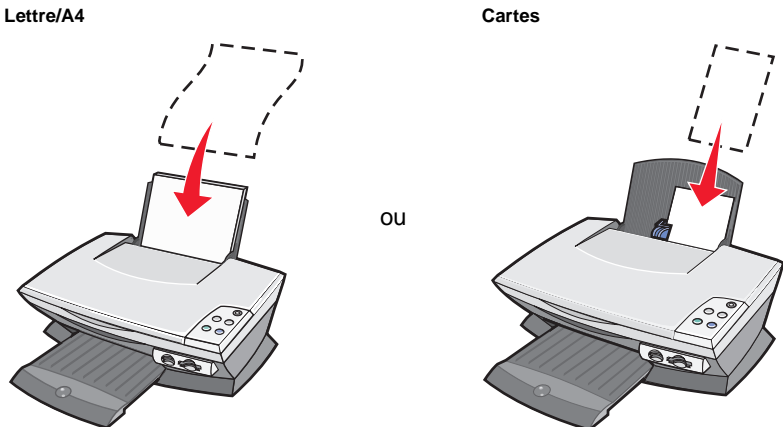

<span id="page-11-3"></span><span id="page-11-2"></span>**2** Exercez une pression sur le guide papier et faites-le glisser jusqu'au bord gauche du papier.

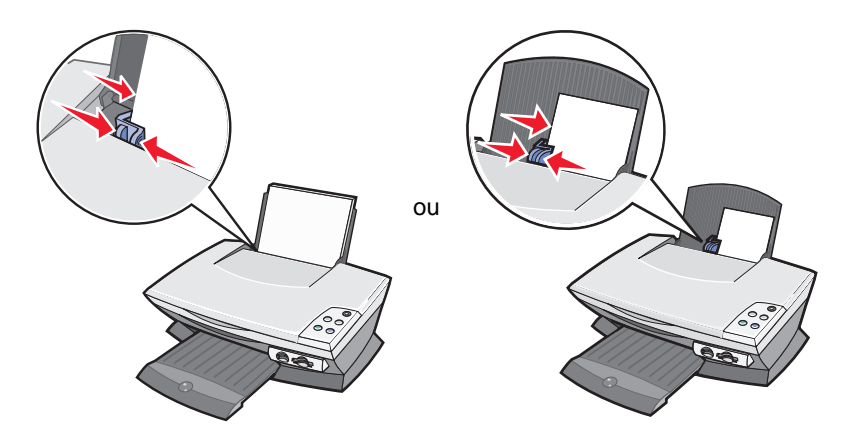

**Remarque :** N'enfoncez pas le papier dans l'imprimante.

Avant de lancer l'opération de copie, de numérisation, d'impression ou d'envoi de télécopie, reportez-vous à la [page 6](#page-9-0) pour déterminer la quantité de papier que peut recevoir le bac de sortie du papier.

Suivez les directives ci-dessous pour charger du papier ordinaire ou spécial dans le support papier.

<span id="page-12-7"></span><span id="page-12-1"></span><span id="page-12-0"></span>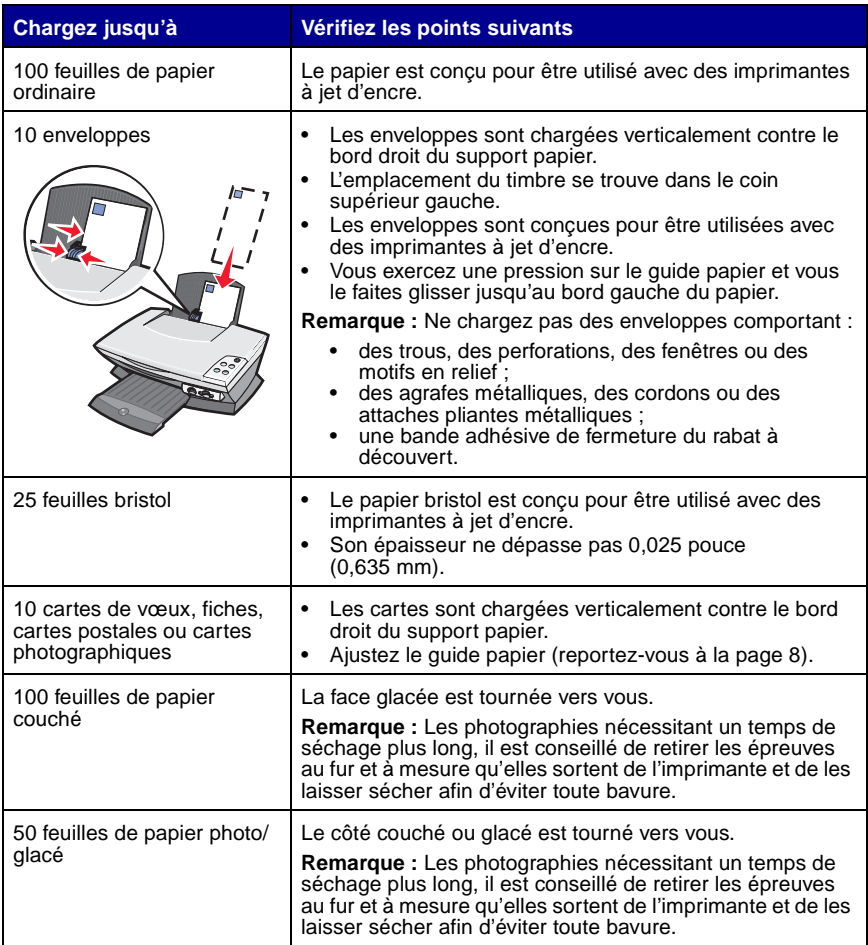

#### <span id="page-12-6"></span><span id="page-12-5"></span><span id="page-12-4"></span><span id="page-12-3"></span><span id="page-12-2"></span>**Remarque :** Assurez-vous que vous sélectionnez le format de papier approprié pour le document.

<span id="page-13-3"></span><span id="page-13-2"></span><span id="page-13-1"></span><span id="page-13-0"></span>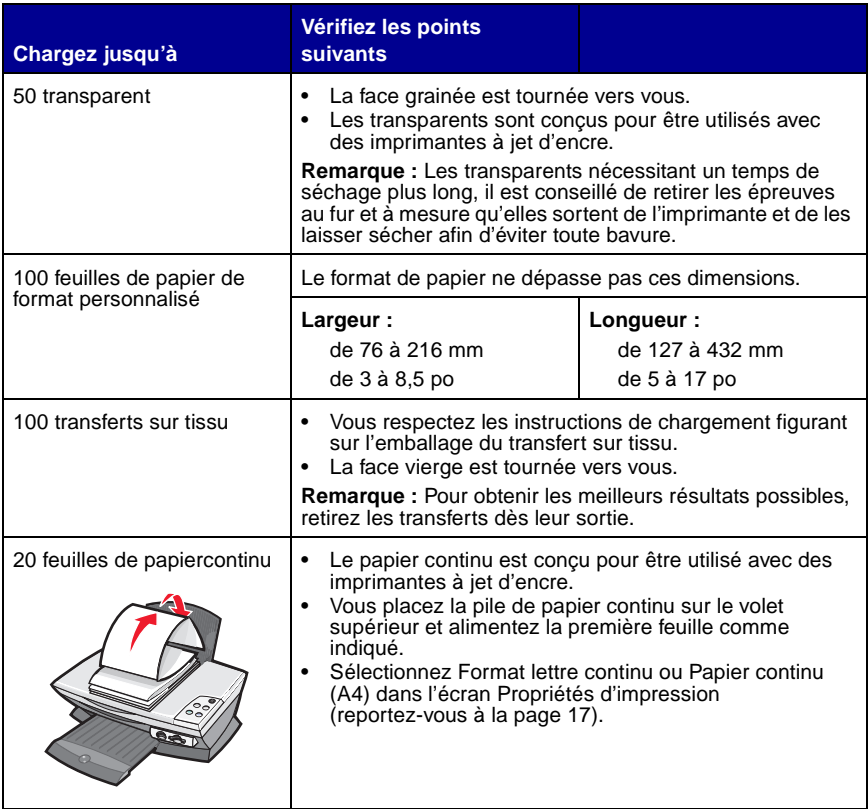

## <span id="page-14-4"></span><span id="page-14-0"></span>**Chargement d'un document sur la vitre du scanner**

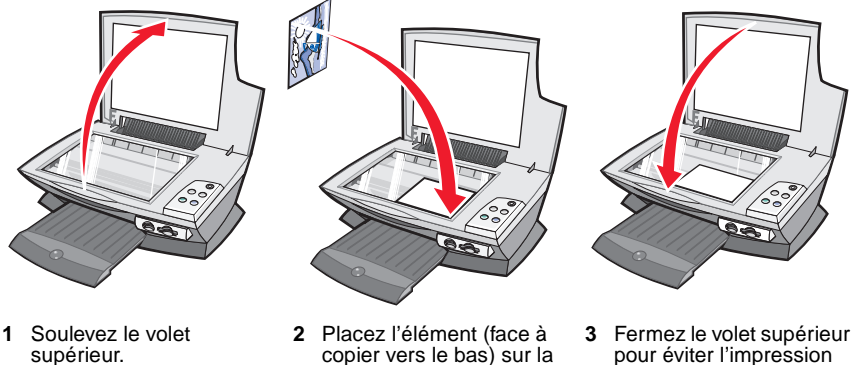

- copier vers le bas) sur la vitre du scanner.
- pour éviter l'impression de bords sombres.
- <span id="page-14-5"></span>**Remarque :** Assurez-vous que l'angle supérieur gauche de la face tournée vers le haut est aligné sur la flèche située sur le coin avant de la vitre du scanner.

## <span id="page-14-2"></span><span id="page-14-1"></span>**Insérez la carte mémoire de l'appareil photo numérique**

Certains modèles de l'imprimante Lexmark 3100 Series prennent en charge les supports numériques suivants :

- <span id="page-14-3"></span>• CompactFlash de type I et II • MultiMedia Card
- IBM Microdrive Memory Stick
- Secure Digital SmartMedia
- 
- -

Le lecteur de cartes (s'il est disponible sur votre imprimante) est équipé de quatre logements pour recevoir ces supports et d'un voyant lumineux qui clignote lors de la lecture d'une carte ou de la transmission de données.

**Remarque :** Ne retirez jamais une carte mémoire lorsque le voyant est allumé ou lorsqu'il clignote.

L'illustration ci-après indique où insérer chaque carte mémoire prise en charge.

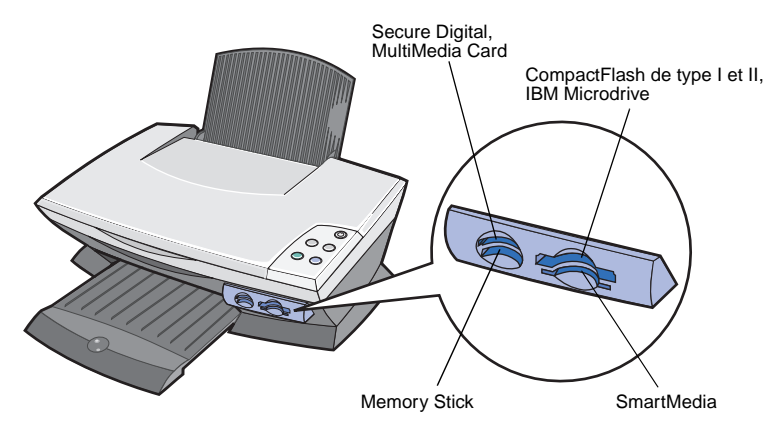

Avant d'insérer la carte mémoire, prenez en compte les informations suivantes :

- **•** Si vous insérez une carte Memory Stick ou SmartMedia, assurez-vous que la zone de contact dorée est tournée vers le haut.
- **•** Si vous insérez une carte CompactFlash de type I ou II, une carte MultiMedia ou une carte Secure Digital, assurez-vous que l'étiquette est tournée vers le haut.
- **•** Si vous insérez une carte Secure Digital, assurez-vous que la zone de contact dorée est tournée vers le bas.

**Remarque :** L'imprimante ne reconnaissant qu'une seule source de photos à la fois, insérez une seule carte mémoire à la fois.

**Remarque :** Le nom du fabricant peut être différent de celui des types de cartes mémoire répertoriés [page 11.](#page-14-3)

Un voyant lumineux situé sur le lecteur de carte mémoire clignote et s'éteint lorsque la carte mémoire est insérée correctement. Le voyant clignote lors du transfert de données entre l'ordinateur et la carte.

## <span id="page-16-6"></span><span id="page-16-1"></span><span id="page-16-0"></span>**Présentation du logiciel**

Le logiciel de l'imprimante se compose de deux éléments principaux :

- <span id="page-16-8"></span><span id="page-16-7"></span>**•** Le Centre Tout en un Lexmark 3100 Series (pour la numérisation, la copie, l'envoi de télécopies et l'impression de photos numériques)
- **•** L'écran des Propriétés d'impression (pour l'impression)
- **•** Le Centre de solution Lexmark 3100 Series (pour des informations relatives au dépannage, à la maintenance et à la commande de cartouches)
- **•** Le Programme d'édition de photos Lexmark (édition de photos et de graphiques)
- <span id="page-16-5"></span>**•** Le Gestionnaire Lexmark de cartes mémoire (transfert de photos numériques sur certains modèles)

## <span id="page-16-3"></span><span id="page-16-2"></span>**Utilisation du Centre Tout en un Lexmark**

Utilisez le Centre Tout en un Lexmark 3100 Series pour la numérisation, la copie et l'envoi de documents par télécopie. Les quatre méthodes suivantes permettent d'ouvrir le Centre Tout en un :

- <span id="page-16-4"></span>**•** Cliquez sur **Démarrer Programmes Lexmark 3100 Series Centre Tout en un Lexmark**.
- **•** Cliquez deux fois sur l'icône du **Centre Tout en un Lexmark 3100 Series** sur le bureau.
- **•** Cliquez deux fois sur l'icône de lancement rapide du **Centre Tout en un Lexmark 3100 Series** sur le bureau.
- **•** Appuyez sur la touche **Numériser** du panneau de commandes. Pour des informations supplémentaires sur l'utilisation du panneau de commandes, reportez-vous à la [page 7.](#page-10-1)

La page principale du Centre Tout en un s'affiche.

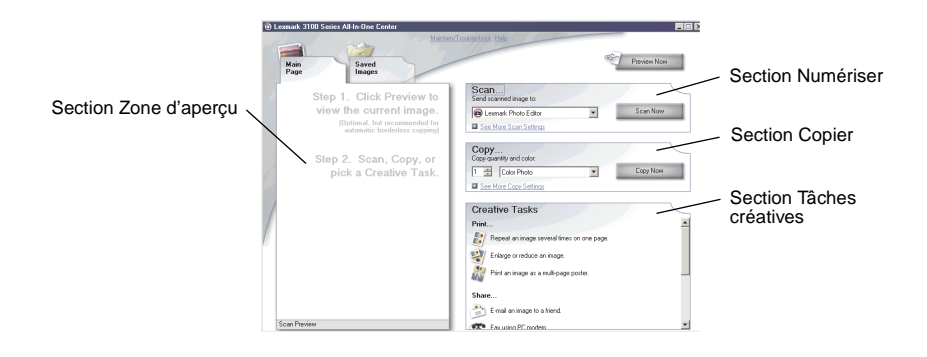

#### <span id="page-17-0"></span>**Page principale du Centre Tout en un**

Cette page est composée de quatre sections principales : Numériser, Copier, Tâches créatives et Zone d'aperçu.

<span id="page-17-2"></span><span id="page-17-1"></span>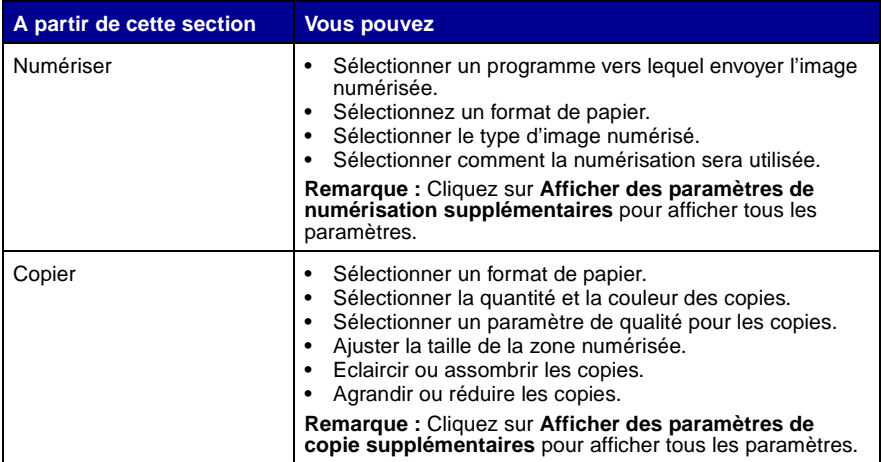

<span id="page-18-6"></span><span id="page-18-4"></span><span id="page-18-3"></span><span id="page-18-1"></span><span id="page-18-0"></span>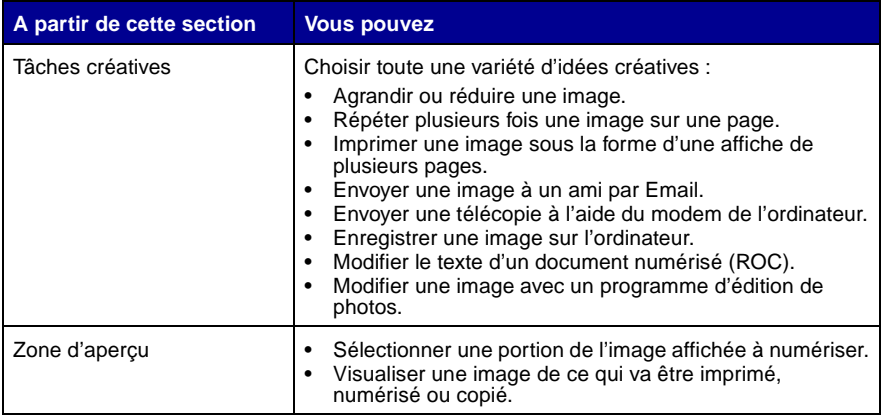

<span id="page-18-8"></span><span id="page-18-7"></span><span id="page-18-2"></span>**Remarque :** Pour des informations supplémentaires sur la page principale du Centre tout en un, cliquez sur le lien **Aide** situé en haut de l'écran.

#### **Page Images enregistrées**

La page Images enregistrées permet d'accomplir des tâches sur des images enregistrées sur l'ordinateur. La page Images enregistrées comporte quatre sections principales :

<span id="page-18-5"></span>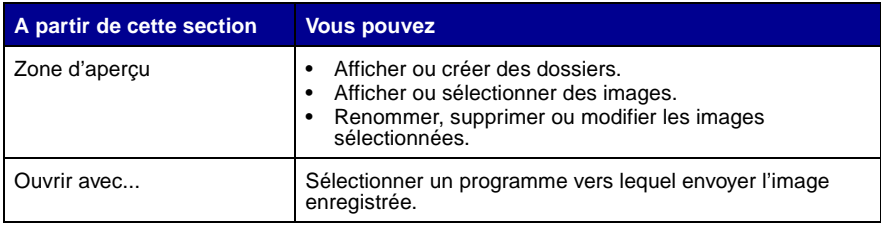

<span id="page-19-1"></span>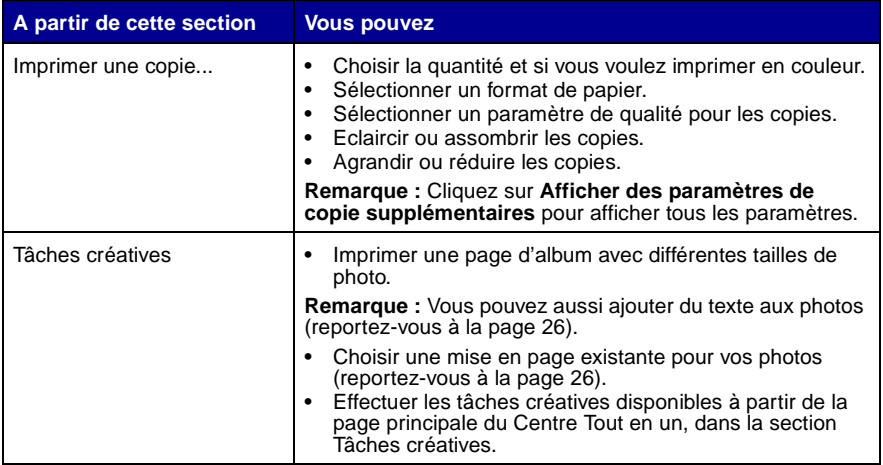

**Remarque :** Pour des informations supplémentaires sur cette page, cliquez sur le lien **Aide** situé en haut de l'écran.

### <span id="page-19-0"></span>**Boîte de dialogue Entretien/Dépannage**

Pour accéder à la boîte de dialogue Entretien/Dépannage:

- **1** Ouvrez le Centre Tout en un (reportez-vous à la [page 13\)](#page-16-2).
- **2** Cliquez sur le lien **Entretien/Dépannage** situé en haut de la page principale du Centre Tout en un.

La page Entretien/Dépannage fournit des liens permettant d'accéder directement au Centre de solution Lexmark. Sélectionnez l'une des rubriques suivantes :

- **•** Entretien ou résolution de problèmes de qualité
- **•** Dépannage de problèmes liés à l'imprimante Tout en un
- **•** Etat du périphérique et niveaux d'encre
- **•** Autres suggestions d'impression et procédures
- **•** Contacts
- **•** Onglet Avancé (options vocales, d'apparence et de communication)
- **•** Afficher les informations relatives au copyright et à la version du logiciel

Pour des informations supplémentaires sur le Centre de solution Lexmark, reportez-vous à la [page 19.](#page-22-0)

## <span id="page-20-7"></span><span id="page-20-1"></span><span id="page-20-0"></span>**Utilisation de l'écran Propriétés d'impression**

L'écran Propriétés d'impression est l'élément du logiciel qui permet de contrôler la fonction d'impression de l'imprimante Tout en un. Modifiez les paramètres de cet écran en fonction du type de projet que vous souhaitez créer. Il est possible d'ouvrir l'écran Propriétés d'impression à partir de presque tous les programmes :

- <span id="page-20-8"></span>**1** Le document étant ouvert, cliquez sur **Imprimer**.
- **2** Dans la boîte de dialogue d'impression, cliquez sur le bouton **Propriétés**, **Préférences**, **Options** ou **Configuration** (selon le programme ou le système d'exploitation utilisé).

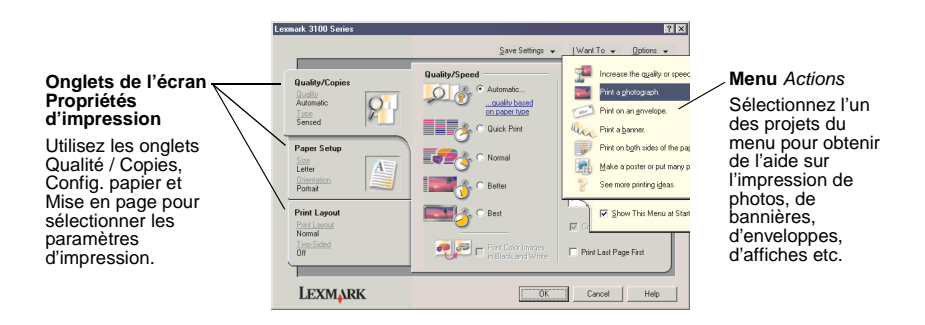

<span id="page-20-6"></span><span id="page-20-5"></span><span id="page-20-4"></span><span id="page-20-3"></span>L'écran Propriétés d'impression s'affiche.

#### <span id="page-20-2"></span>**Menu Actions**

Le menu Actions s'affiche lorsque vous ouvrez l'écran Propriétés d'impression. Il contient différents assistants de tâche qui permettent de sélectionner les paramètres d'impression appropriés au projet. Fermez le menu pour une vue complète de la boîte de dialogue Propriétés d'impression.

### <span id="page-21-10"></span>**Onglets de l'écran Propriétés d'impression**

Tous les paramètres d'impression se trouvent dans les trois onglets principaux du logiciel Propriétés d'impression : Qualité / Copies, Config. papier et Mise en page.

<span id="page-21-13"></span><span id="page-21-8"></span><span id="page-21-5"></span><span id="page-21-1"></span><span id="page-21-0"></span>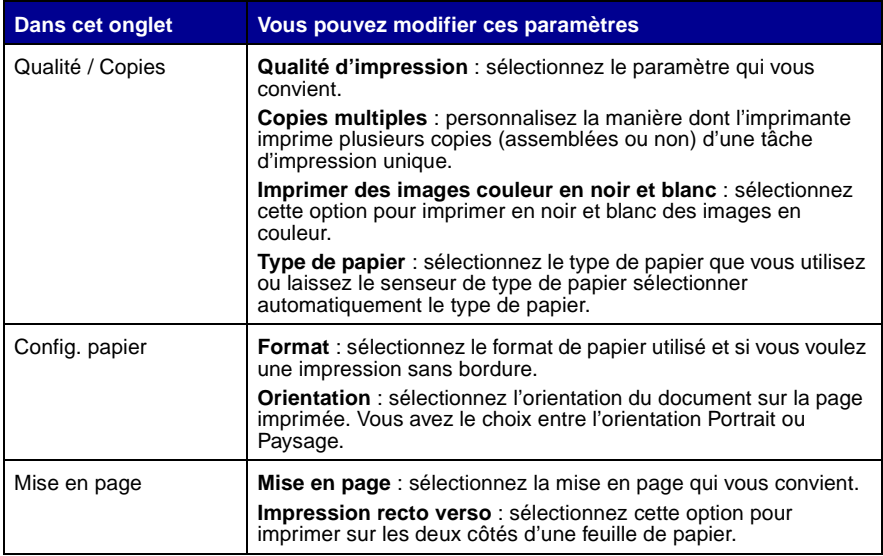

<span id="page-21-12"></span><span id="page-21-9"></span><span id="page-21-7"></span><span id="page-21-6"></span><span id="page-21-4"></span><span id="page-21-2"></span>**Remarque :** Pour des informations supplémentaires sur ces paramètres, cliquez avec le bouton droit de la souris sur l'écran puis sélectionnez **Qu'est-ce que c'est ?**

#### <span id="page-21-3"></span>**Menu Enregistrer les paramètres**

A partir du menu Enregistrer les paramètres, vous pouvez enregistrer les paramètres de l'écran Propriétés d'impression en cours pour une utilisation ultérieure et leur donner un nom. Enregistrez jusqu'à cinq paramètres personnalisés.

#### <span id="page-21-11"></span>**Menu Options**

Le menu Options permet de modifier les paramètres Options de qualité, Options du détecteur de type de papier, Options de mise en page et Options d'état d'impression. Pour des informations supplémentaires sur ces paramètres, ouvrez les onglets de la boîte de dialogue à partir du menu et cliquez sur le bouton **Aide** de la boîte de dialogue si ce bouton est disponible.

Le menu Options fournit également des liens directs vers différents éléments du Centre de solution Lexmark (reportez-vous à la [page 19\)](#page-22-0), ainsi que des informations de version du logiciel.

## <span id="page-22-1"></span><span id="page-22-0"></span>**Utilisation du Centre de solution Lexmark**

<span id="page-22-6"></span><span id="page-22-3"></span>Le Centre de solution Lexmark 3100 Series est une source d'informations précieuse. Pour l'ouvrir, cliquez sur **Démarrer Programmes Lexmark 3100 Series Centre de solution Lexmark 3100 Series**.

L'onglet Etat de l'imprimante s'affiche.

<span id="page-22-2"></span>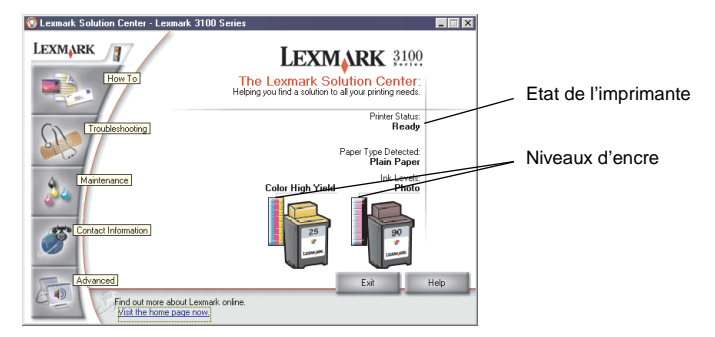

Le Centre de solution Lexmark comporte six onglets : Etat de l'imprimante, Comment, Dépannage, Maintenance, Contacts et Avancé.

<span id="page-22-5"></span><span id="page-22-4"></span>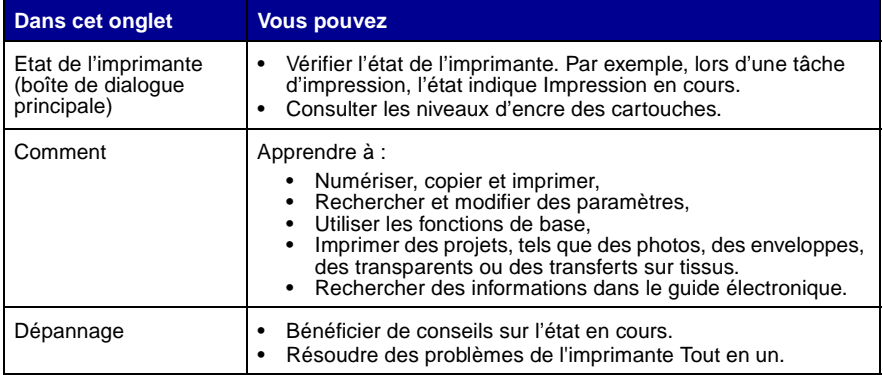

<span id="page-23-2"></span><span id="page-23-0"></span>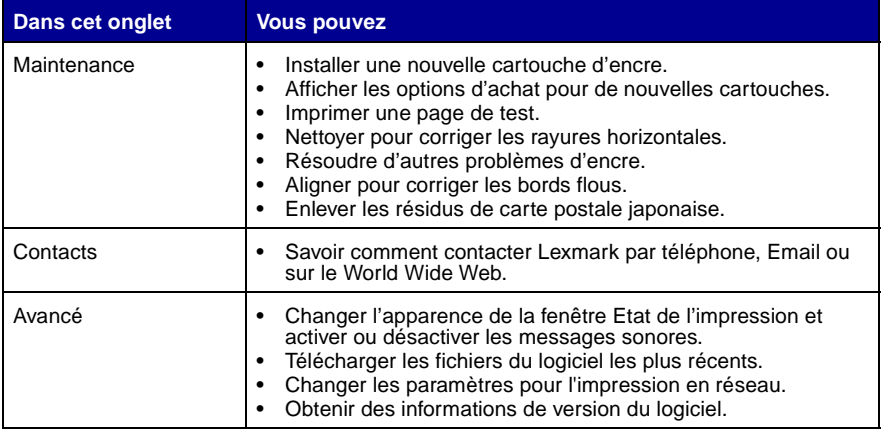

<span id="page-23-1"></span>**Remarque :** Pour des informations supplémentaires, cliquez sur le bouton **Aide** situé dans l'angle inférieur droit de l'écran.

## <span id="page-24-2"></span><span id="page-24-1"></span><span id="page-24-0"></span>**Utilisation du Programme d'édition de photos de Lexmark**

<span id="page-24-12"></span>Utilisez le logiciel du Programme d'édition de photos Lexmark pour modifier des images. Pour ouvrir le Programme d'édition de photos de Lexmark, cliquez sur **Démarrer ▶ Programmes ▶ Lexmark 3100 Series ▶ Programme d'édition de photos de Lexmark**.

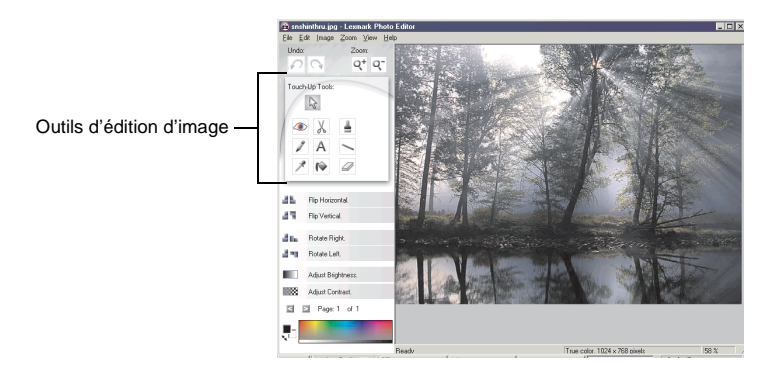

Le Programme d'édition de photos de Lexmark s'affiche.

Modifiez l'image à l'aide des outils d'édition d'image.

- <span id="page-24-10"></span>• Supprimer les yeux rouges,
- <span id="page-24-4"></span>• Crayon • Texte • Ligne
- <span id="page-24-7"></span>
- <span id="page-24-8"></span>
	- Pipette Coloration Gomme
- <span id="page-24-6"></span><span id="page-24-5"></span>

**Remarque :** Déplacez le curseur sur un outil pour obtenir la description correspondante.

<span id="page-24-11"></span><span id="page-24-9"></span><span id="page-24-3"></span>• Recadrer • Pinceau

## <span id="page-25-2"></span><span id="page-25-1"></span><span id="page-25-0"></span>**Accès au Gestionnaire de cartes mémoire**

Le Gestionnaire Lexmark de cartes mémoire (disponible sur certains modèles) propose plusieurs options de transfert de photos depuis la carte mémoire de votre appareil photo vers le disque dur de votre ordinateur.

Vous pouvez accéder au Gestionnaire Lexmark de cartes mémoire de trois manières différentes :

- **•** Insérez une carte mémoire d'appareil photo numérique.
- **•** Cliquez avec le bouton droit de la souris sur l'icône de lancement rapide **Lexmark 3100 Series** sur la partie inférieure droite de l'écran puis sélectionnez **Lancer le Gestionnaire de carte mémoire**.
- **•** Cliquez sur **Démarrer Programmes Lexmark 3100 Series Gestionnaire de cartes mémoire**.

Pour plus d'informations sur les différents paramètres du Gestionnaire de cartes mémoire, reportez-vous à la [page 23](#page-26-3).

## <span id="page-26-1"></span><span id="page-26-0"></span>**Utilisation de vos photos numériques**

La plupart des appareils photo numériques utilisent une carte mémoire pour stocker les photos. Insérez la carte mémoire dans l'imprimante pour accéder aux photos qu'elle contient. Vous pouvez ensuite les enregistrer sur l'ordinateur à l'aide du logiciel. Vous pouvez maintenant imprimer vos photos.

## <span id="page-26-3"></span><span id="page-26-2"></span>**Utilisation du Gestionnaire Lexmark de cartes mémoire**

Le Gestionnaire Lexmark de cartes mémoire (disponible sur certains modèles) propose plusieurs options de transfert de photos depuis la carte mémoire de votre appareil photo vers le disque dur de votre ordinateur.

Pour obtenir de l'aide sur l'accès au Gestionnaire Lexmark de cartes mémoire, reportez-vous à la [page 21.](#page-24-1)

Vous pouvez effectuer les opérations suivantes :

- **•** Enregistrer automatiquement toutes les photos vers le dossier Mes images avec la date du jour.
- **•** Sélectionner l'emplacement de stockage et les images à enregistrer.
- **•** Choisir de ne pas enregistrer les images sur l'ordinateur.
- **•** Choisir si vous voulez que le Gestionnaire Lexmark de cartes mémoire affiche un message à chaque fois qu'une carte est insérée.

## <span id="page-27-5"></span><span id="page-27-1"></span><span id="page-27-0"></span>**Recherche devos photos**

#### <span id="page-27-3"></span>**Sur l'ordinateur**

- **1** Ouvrez le Centre Tout en un Lexmark (reportez-vous à la [page 13](#page-16-3)).
- **2** Cliquez sur l'onglet **Images enregistrées**.
- **3** Cliquez sur **Afficher les dossiers**.
- **4** Dans le répertoire figurant dans le volet de droite, sélectionnez le dossier dans lequel les photos sont enregistrées.

#### <span id="page-27-2"></span>**A partir d'une carte mémoire d'appareil photo numérique (disponible sur certains modèles)**

**1** Insérez la carte mémoire de votre appareil photo numérique dans l'emplacement prévu à cet effet (reportez-vous à la [page 11\)](#page-14-2).

**Remarque :** Insérez une seule carte mémoire à la fois.

- **Remarque :** Un voyant lumineux situé sur le lecteur de carte mémoire clignote et s'éteint lorsque la carte mémoire est insérée correctement. Le voyant clignote lors du transfert de données entre l'ordinateur et la carte.
- **Remarque :** Ne retirez jamais une carte mémoire lorsque le voyant est allumé ou lorsqu'il clignote.

La boîte de dialogue Carte mémoire insérée apparaît :

<span id="page-27-4"></span>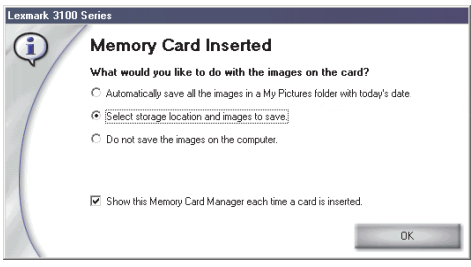

- **2** Cliquez sur **Sélectionner l'emplacement de stockage et les images à enregistrer**.
- **3** Cliquez sur **OK**.
- **4** Entrez un nom pour votre nouveau sous-dossier.
- **5** Sélectionnez les options d'enregistrement.

**Remarque :** Ne sélectionnez l'option **Après enregistrement, effacer de la carte mémoire les images enregistrées** que si vous voulez supprimer complètement les photos de la carte mémoire.

- **6** Cliquez sur **OK**.
- **7** Entrez un nom pour vos photos, le cas échéant.
- **8** Cliquez sur **Suivant** pour enregistrer la photo ou sur **Ignorer** si vous ne voulez pas enregistrer la photo.
- **9** Répétez les étapes 7 et 8 pour chaque photo.
- **10** Cliquez sur **OK**.

Le centre Lexmark Tout en un s'affiche avec l'onglet Images enregistrées sélectionné. Les photos stockées dans le sous-dossier que vous avez créé apparaissent dans la zone d'aperçu de la page Images enregistrées.

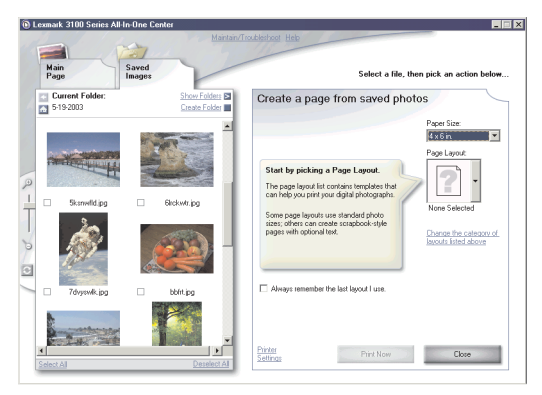

## <span id="page-29-6"></span><span id="page-29-0"></span>**Impression de photos numériques**

- <span id="page-29-13"></span><span id="page-29-5"></span><span id="page-29-4"></span><span id="page-29-2"></span>**1** Choisissez une mise en page pour vos photos.
	- **a** Ouvrez le Centre Tout en un (reportez-vous à la [page 13\)](#page-16-3).
	- **b** Cliquez sur l'onglet **Images enregistrées**.
	- **c** Dans la section Tâches créatives, sélectionnez **Imprimer une page d'album avec différentes tailles de photo**.
- <span id="page-29-12"></span>**2** Sélectionnez un format de papier pour vos photos.
- **3** Sélectionnez un format de page dans la section Créer une page à partir de photos enregistrées.

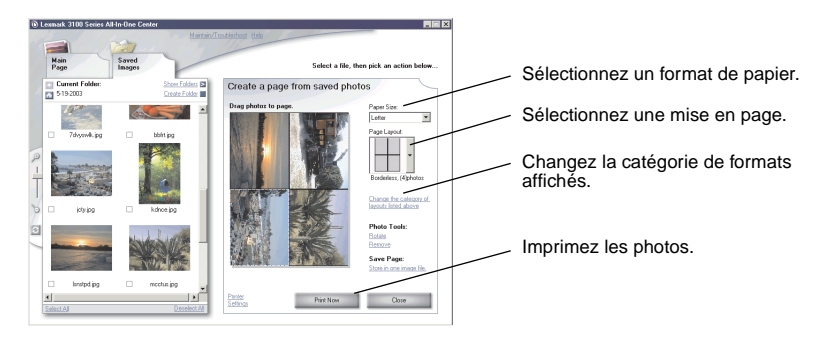

- <span id="page-29-11"></span><span id="page-29-10"></span><span id="page-29-9"></span>**Remarque :** Cliquez sur **Changer la catégorie des mises en page répertoriées ci-dessus** pour sélectionner des mises en page de lot d'images, de page d'album, des mises en page sans bordure, de cartes de vœux ou des modèles achetés.
- <span id="page-29-14"></span><span id="page-29-8"></span><span id="page-29-7"></span><span id="page-29-3"></span><span id="page-29-1"></span>**Remarque :** Pour ajouter du texteà votre page, sélectionnez une mise en page comportant une case noire. Cliquez dans la case noire pour ajouter du texte. Une boîte de dialogue apparaît. Entrez le texte.
- **4** Faites glisser vos photos sur la page.
- **5** Cliquez sur **Imprimer** pour imprimer vos photos.
	- **Remarque :** Afin d'éviter les bavures, retirez les photos au fur et à mesure qu'elles sortent de l'imprimante et laissez-les sécher complètement avant de les empiler.

## <span id="page-30-4"></span><span id="page-30-0"></span>**Impression de photos sans bordure**

<span id="page-30-3"></span><span id="page-30-2"></span><span id="page-30-1"></span>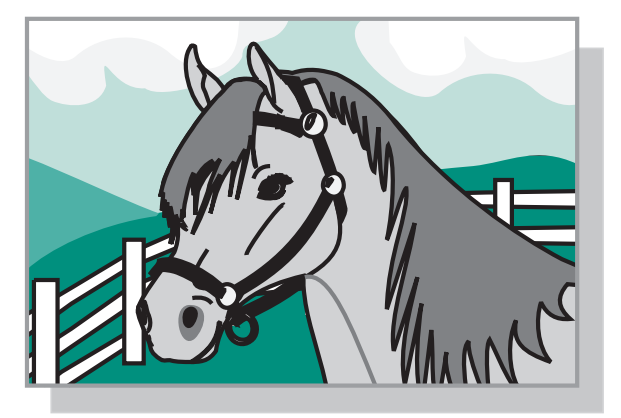

- Pour des résultats optimaux, chargez du papier photo dans le support papier (reportez-vous à la [page 8](#page-11-1)).
- Ouvrez le Centre Tout en un (reportez-vous à la [page 13\)](#page-16-3).
- Cliquez sur l'onglet **Images enregistrées**.
- Dans la section Tâches créatives, sélectionnez **Imprimer une page d'album avec différentes tailles de photo**.
- Cliquez sur **Changer la catégorie des mises en page répertoriées ci-dessus**.
- Sélectionnez **Sans bordure uniquement** dans la boîte de dialogue Mises en page sélectionnées.
- Cliquez sur **OK**.
- Sélectionnez un format de papier pour vos photos.
- Sélectionnez un format de page dans la section Créer une page à partir de photos enregistrées.
- Faites glisser vos photos sur la page.
- Cliquez sur **Imprimer**.

## <span id="page-31-1"></span><span id="page-31-0"></span>**Cadrage des photos**

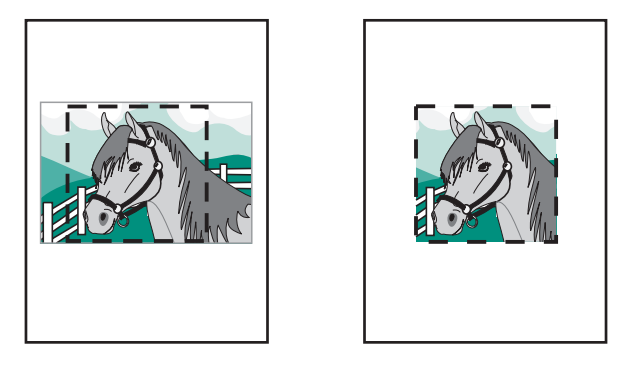

**1** Cliquez deux fois sur les miniatures de photo dans la Zone d'aperçu de l'onglet Images enregistrées.

La photo s'ouvre dans le programme d'édition de photos Lexmark.

**2** Utilisez le pointeur en flèche et dessinez un rectangle autour de la zone que vous souhaitez conserver.

Déplacez le curseur sur le cadre de la fenêtre d'édition, puis cliquez et faites glisser le cadre pour le redimensionner.

- **3** Cliquez sur les ciseaux ou sur l'outil de recadrage pour recadrer l'image.
- **4** Enregistrez vos modifications.
	- **a** Cliquez sur Fichier ▶ Enregistrer sous.
	- **Remarque :** Si vous cliquez sur **Fichier ▶ Enregistrer**, la photo d'origine est remplacée par celle sur laquelle les modifications ont été effectuées.
	- **b** Entrez un nom et un type de fichier puis cliquez sur **Enregistrer**.
	- **c** Sélectionnez les options de qualité.
	- **d** Cliquez sur **OK**.
- **5** Cliquez sur Fichier ▶ Imprimer ▶ Propriétés ou Préférences.
- **6** Dans l'onglet Config. papier, sélectionnez le format de papier voulu.
- **7** Cliquez sur **OK**.
- **8** Cliquez sur **Imprimer**.

## <span id="page-32-3"></span><span id="page-32-0"></span>**Retouche de photos**

- **1** Cliquez deux fois sur les miniatures de photo dans la Zone d'aperçu de l'onglet Images enregistrées.
- **2** La photo s'ouvre dans le programme d'édition de photos Lexmark.

**Remarque :** Vous ne pouvez retoucher qu'une seule photo à la fois.

- **3** Modifiez l'image à l'aide des outils disponibles.
- **4** Enregistrez vos modifications.
	- **a** Cliquez sur Fichier ▶ Enregistrer sous.

<span id="page-32-4"></span>**b** Entrez un nom et un type de fichier puis cliquez sur **Enregistrer**.

## <span id="page-32-1"></span>**Partage de photos**

- **1** Ouvrez le Centre Tout en un Lexmark (reportez-vous à la [page 13](#page-16-3)).
- **2** Cliquez sur l'onglet **Images enregistrées**.
- <span id="page-32-2"></span>**3** Dans la section Tâches créatives, sélectionnez **Envoyer une image à un ami par Email**.
- **4** Sélectionnez la ou les image(s) à envoyer, puis cliquez sur **Joindre**. L'ordinateur lance le programme de messagerie électronique et ouvre un nouveau message. Il joint ensuite les photos au message.
- **5** Cliquez sur **Envoyer** pour envoyer vos photos.
	- **Remarque :** Certains fournisseurs d'accès ne vous permettent d'attacher qu'une seule photo par Email.
	- **Remarque :** Pour un envoi plus rapide, réduisez la taille de l'image.

**Remarque :** Si vous cliquez sur **Fichier**  $\triangleright$  **Enregistrer**, la photo d'origine est remplacée par celle sur laquelle les modifications ont été effectuées.

## <span id="page-33-0"></span>**Ajout de légendes à vos photos**

- <span id="page-33-3"></span><span id="page-33-1"></span>Ouvrez le Centre Tout en un Lexmark (reportez-vous à la [page 13](#page-16-3)).
- Cliquez sur l'onglet **Images enregistrées**.
- Dans la section Tâches créatives, sélectionnez **Imprimer une page d'album avec différentes tailles de photo**.
- Cliquez sur **Changer la catégorie des mises en page répertoriées ci-dessus**.
- <span id="page-33-2"></span> Sélectionnez **Pages d'album uniquement** dans la Boîte de dialogue Mises en page sélectionnées.
- Cliquez sur **OK**.
- Sélectionnez un format de papier pour vos photos.
- Sélectionnez un format de page dans la section Créer une page à partir de photos enregistrées.
- Faites glisser vos photos sur la page.
- Cliquez dans le cadre noir. Une boîte de dialogue apparaît.
- Entrez le texte.
- Cliquez sur **Imprimer**.

## <span id="page-34-1"></span><span id="page-34-0"></span>**Numérisation, impression, copie et envoi de télécopies**

## <span id="page-34-2"></span>**Impression**

<span id="page-34-3"></span>Le menu Actions de l'écran Propriétés d'impression (reportez-vous à la[page 17](#page-20-2)) fournit divers assistants d'impression afin de vous aider à réaliser des tâches telles que l'impression de bannières, de photographies ou d'affiches.

- **Remarque :** Imprimez vos documents de texte en noir et blanc à l'aide d'une cartouche d'encre noire pour économiser la cartouche photo.
- **1** Chargez le type de papier approprié (en fonction de la tâche d'impression). Reportez-vous à la [page 8](#page-11-1).
- **2** Assurez-vous que vous sélectionnez le format de papier correspondant au document. Reportez-vous à l'[étape 8 à la page 32.](#page-35-0)
- **3** Assurez-vous que l'imprimante Tout en un est sous tension.
- **4** Cliquez sur **Fichier Imprimer**.
- **5** Dans la boîte de dialogue d'impression, cliquez sur le bouton **Propriétés**, **Préférences**, **Options** ou **Configuration** (selon le programme utilisé).

La boîte de dialogue Propriétés d'impression s'affiche.

**6** Si la tâche d'impression à réaliser figure dans le menu Actions, cliquez dessus et suivez les instructions qui s'affichent à l'écran. Sinon, cliquez sur **Fermer** en bas du menu.

**7** Dans l'onglet Qualité / Copies, sélectionnez les paramètres de qualité, de vitesse, de type de papier et le nombre de copies requis.

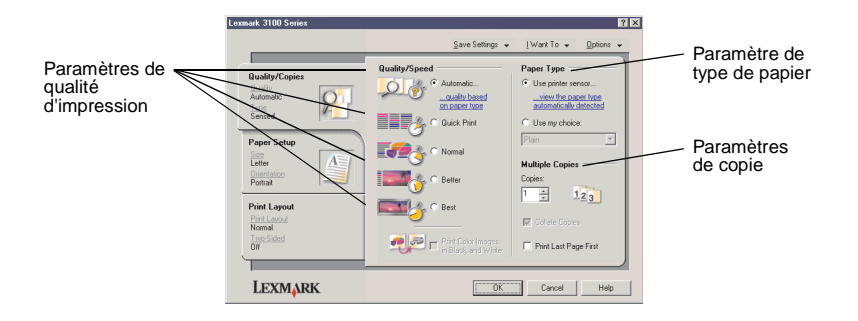

Pour consulter des informations détaillées sur un paramètre, cliquez avec le bouton droit de la souris sur l'écran, puis sélectionnez l'élément **Qu'est-ce que c'est ?**

<span id="page-35-0"></span>**8** Dans l'onglet Config. papier, sélectionnez le format de papier approprié ainsi que l'orientation de l'impression.

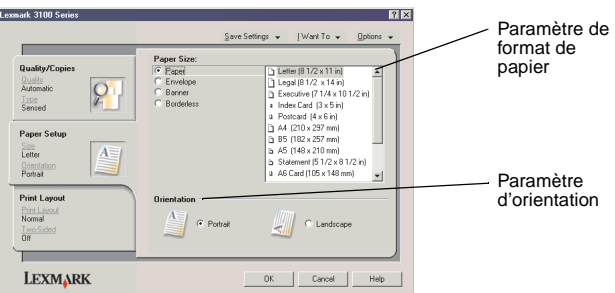

Pour consulter des informations détaillées au sujet d'un paramètre, cliquez avec le bouton droit de la souris sur l'écran, puis sélectionnez l'élément **Qu'est-ce que c'est ?**

**9** Dans l'onglet Mise en page, sélectionnez les paramètres de format et d'impression recto verso convenant au type de document imprimé.

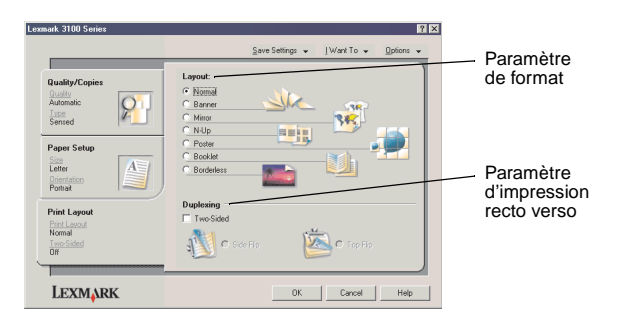

Pour consulter des informations détaillées au sujet d'un paramètre, cliquez avec le bouton droit de la souris sur l'écran, puis sélectionnez l'élément **Qu'est-ce que c'est ?**

- **10** Une fois que vous avez appliqué tous les paramètres qui vous conviennent dans l'écran Propriétés d'impression, cliquez sur **OK** en bas de l'écran pour revenir à la boîte de dialogue d'impression.
- **11** Cliquez sur **Imprimer**.

## <span id="page-37-2"></span><span id="page-37-0"></span>**Numérisation**

Les étapes suivantes vous montrent comment numériser et enregistrer des images.

- **1** Mise en place d'un document sur la vitre du scanner, reportez-vous à la [page 11](#page-14-4).
- **2** Ouvrez le Centre Tout en un Lexmark (reportez-vous à la [page 13](#page-16-3)).

<span id="page-37-1"></span>La page principale du Centre Tout en un s'affiche.

**3** Cliquez sur **Visualiser** dans l'angle supérieur droit de la page principale du Centre Tout en un.

Une image de l'élément numérisé s'affiche dans la zone d'aperçu.

- **4** Cliquez sur le curseur et faites-le glisser pour sélectionner une zone spécifique de l'image d'aperçu à numériser.
- **5** Cliquez sur **Afficher des paramètres de numérisation supplémentaires** pour passer en revue les paramètres de numérisation et les modifier.
- **6** Sélectionnez les paramètres de numérisation appropriés.
- **7** Dans le menu déroulant Envoyer les images numérisées vers, sélectionnez un programme vers lequel envoyer les images numérisées ou cliquez sur la section **Tâches créatives** pour afficher une liste de projets (reportez-vous à la page 14).

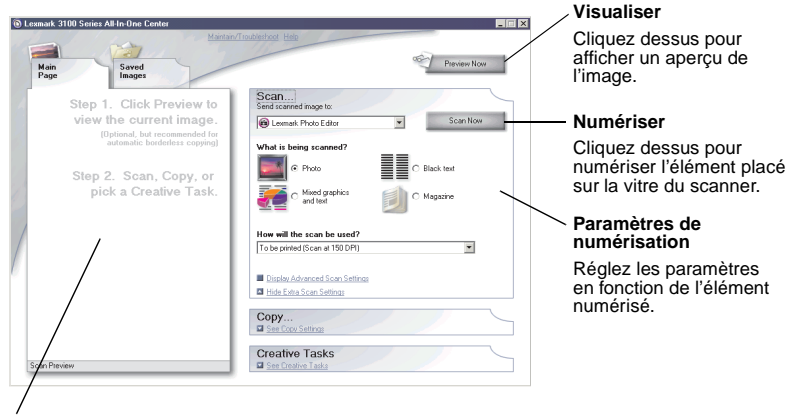

**Zone d'aperçu** Affichez un aperçu de l'image et sélectionnez une zone à numériser.

**8** Si vous envoyez l'image numérisée vers un programme logiciel, cliquez sur le bouton **Numériser** pour procéder à la numérisation. Si vous utilisez la section **Tâches créatives**, suivez les instructions qui s'affichent à l'écran.

Pour obtenir une liste de tâches créatives disponibles à partir de la page principale du Centre Tout en un, reportez-vous à la [page 15.](#page-18-1)

## <span id="page-38-1"></span><span id="page-38-0"></span>**Copie**

Pour effectuer une copie rapide, sélectionnez **Noir et blanc** ou **Couleur** sur le panneau de commandes.

**Remarque :** L'ordinateur doit être sous tension.

Pour effectuer des photocopies en noir et blanc, en gris ou en couleur :

- **1** Mettez le document en place sur la vitre du scanner (reportez-vous à la [page 11](#page-14-4)).
- **2** Ouvrez le Centre Tout en un Lexmark (reportez-vous à la [page 13](#page-16-3)). La page principale du Centre Tout en un s'affiche.
- **3** Cliquez sur **Visualiser**.
- **4** Cliquez sur **Afficher des paramètres de copie supplémentaires** pour passer en revue les paramètres de copie et les modifier. La section Copier de la page principale est développée.

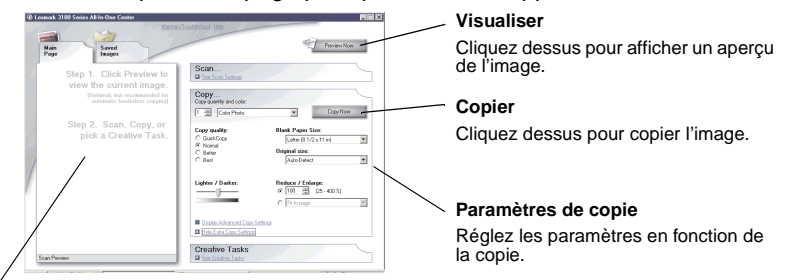

#### **Zone d'aperçu**

Affichez un aperçu de l'image et sélectionnez une zone à copier.

**5** Sélectionnez les paramètres de copie qui vous conviennent.

**Remarque :** Vous voudrez peut-être réduire ou agrandir l'image.

**6** Cliquez sur le bouton **Copier**.

## <span id="page-39-1"></span><span id="page-39-0"></span>**Envoi de télécopies**

La section suivante donne des informations de base pour l'envoi de télécopies.

**Remarque :** Les connexions ADSL, RNIS (Numéris) et câble ne sont pas des connexions par modems et ne sont pas prises en charge.

### <span id="page-39-2"></span>**Envoi d'une télécopie**

Les étapes suivantes vous guident tout au long de la procédure d'envoi d'une télécopie à l'aide du modem de l'ordinateur.

- **1** Mettez le document en place sur la vitre du scanner (reportez-vous à la [page 11](#page-14-4)).
- **2** Ouvrez le Centre Lexmark Tout en un (reportez-vous à la [page 13](#page-16-3)).
- **3** Cliquez sur **Visualiser** dans l'angle supérieur droit de la page principale du Centre Tout en un.
- **4** Dans la section **Tâches créatives**, cliquez sur **Envoyer une télécopie à l'aide du modem de l'ordinateur**.
- **5** Suivez les instructions qui s'affichent à l'écran.

## **Réception d'une télécopie**

- **1** Cliquez sur Démarrer ▶ Programmes ▶ FaxTools ▶ FaxTools. Fax Tools est prêt pour la réception de télécopies.
- **2** Après réception d'une télécopie, cliquez sur la **boîte de réception de télécopie** pour afficher ou imprimer vos télécopies.

Si vous voulez imprimer toutes les télécopies reçues, suivez la procédure ci-dessous :

- **1** Dans l'écran principal de Fax Tools, cliquez sur **Configurer**.
- **2** Sélectionnez **Configuration générale**.
- **3** Sélectionnez l'onglet **Télécopie**.
- **4** Cochez la case **Imprimer les télécopies entrantes**, puis cliquez sur **OK**.

## <span id="page-40-0"></span>**Création de projets amusants**

Vous pouvez créer d'autres projets amusants, par exemple des photos, des cartes, des enveloppes, des transparents, des transferts sur tissus, etc.

- Ouvrez le Centre de solution Lexmark (reportez-vous à la [page 19\)](#page-22-1).
- Cliquez sur l'onglet **Comment**.
- Sélectionnez un projet dans la liste.
- Suivez les instructions qui s'affichent à l'écran.

## <span id="page-41-10"></span><span id="page-41-5"></span><span id="page-41-4"></span><span id="page-41-2"></span><span id="page-41-1"></span><span id="page-41-0"></span>**Remplacement des cartouches d'encre**

L'imprimante Lexmark 3100 Series utilise les cartouches suivantes :

<span id="page-41-7"></span>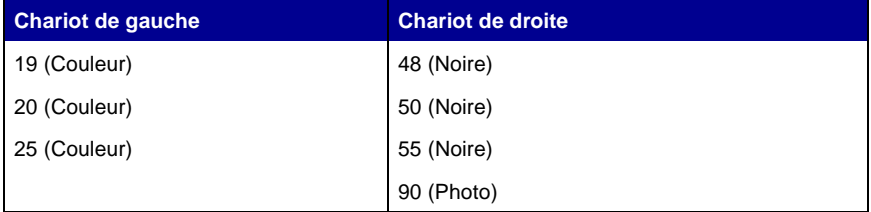

<span id="page-41-9"></span><span id="page-41-8"></span>**Remarque :** Deux cartouches doivent être installées pour pouvoir imprimer. Une cartouche photo ou une cartouche noire peuvent être utilisées avec la cartouche couleur.

Pour obtenir des informations sur la commande de consommables, reportez-vous à la section Maintenance, [page 20.](#page-23-0)

#### <span id="page-41-6"></span><span id="page-41-3"></span>**Retrait des cartouches usagées**

- **1** Assurez-vous que l'imprimante Tout en un est sous tension.
- **2** Soulevez l'unité du scanner jusqu'à ce que le support la maintienne ouverte. Le chariot des cartouches se place en position de chargement, sauf si l'imprimante est occupée.
- **3** Tirez la partie supérieure de la cartouche vers vous jusqu'à ce que vous entendiez un déclic.
- **4** Retirez les anciennes cartouches. Conservez-les dans un récipient hermétique ou jetez-les.

**Remarque :** Utilisez l'unité de stockage livrée avec votre cartouche photo pour stocker les cartouches pour une utilisation ultérieure.

#### <span id="page-42-1"></span><span id="page-42-0"></span>**Installation des cartouches d'encre**

<span id="page-42-2"></span>**1** S'il s'agit de cartouches neuves, retirez l'unité de stockage (pour les cartouches photo seulement), l'autocollant et la bande protectrice transparente situés au bas des cartouches.

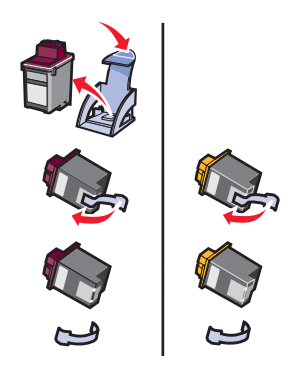

**Avertissement :** Ne touchez ou ne retirez pas les zones de contact dorées situées au dos et en bas des cartouches d'encre.

**2** Insérez la cartouche couleur dans le chariot de gauche. Insérez la cartouche noire ou photo dans le chariot de droite.

La couleur de la partie supérieure de la cartouche varie selon le numéro de référence utilisé.

**Remarque :** Procurez-vous une cartouche noire pour utilisation avec la cartouche couleur pour l'impression de texte.

- **3** Insérez les cartouches (vous devriez entendre un déclic).
- **4** Fermez l'unité du scanner.

**Remarque :** L'unité du scanner doit être fermée pour qu'une tâche d'impression puisse être lancée.

La garantie de l'imprimante Imprimante Tout en un de Lexmark ne couvre pas les réparations des pannes ou des dommages causés par des cartouches rechargées. Nous ne recommandons pas l'utilisation de recharges. Elles risquent en effet de donner une impression de moins bonne qualité et d'endommager l'imprimante Imprimante Tout en un. Pour des résultats optimaux, utilisez toujours des consommables Lexmark.

### **Spécification des paramètres de cartouche dans le logiciel de l'imprimante**

Avant de spécifier les paramètres de cartouche dans le logiciel de l'imprimante, installez les cartouches. Pour obtenir de l'aide, reportez-vous à la section « [Installation des cartouches d'encre](#page-42-0) » à la page 39.

- **1** Ouvrez le Centre de solution Lexmark (reportez-vous à la [page 19\)](#page-22-1).
- **2** Dans l'onglet Maintenance, cliquez sur l'option **Installer une nouvelle cartouche d'encre**.
- **3** Sélectionnez le type de cartouche installé.
	- **Remarque :** Indiquez si la cartouche est une nouvelle cartouche ou une ancienne cartouche (c'est-à-dire une cartouche qui a déjà été utilisée). Si une cartouche usagée est identifiée comme étant neuve dans le Centre de solution Lexmark, les niveaux d'encre risquent de ne pas être corrects.
- **4** Cliquez sur **OK** ou sur **Suivant**.
- <span id="page-43-1"></span>**5** Si vous avez installé une cartouche neuve, passez à la section « [Alignement des cartouches d'encre](#page-43-0) ».

## <span id="page-43-0"></span>**Alignement des cartouches d'encre**

Il est recommandé d'aligner les cartouches d'encre après installation pour améliorer la qualité d'impression.

Pour aligner les cartouches d'encre :

- **1** Chargez du papier ordinaire (reportez-vous à la [page 8\)](#page-11-1).
- **2** Ouvrez le Centre de solution Lexmark (reportez-vous à la [page 19\)](#page-22-1).
- **3** Dans l'onglet Maintenance, cliquez sur **Aligner pour corriger les bords flous.**
- **4** Cliquez sur **Imprimer**.

Une page d'alignement s'imprime automatiquement, alignant ainsi les cartouches.

## <span id="page-44-4"></span><span id="page-44-0"></span>**Nettoyage des buses des cartouches**

Afin d'améliorer la qualité d'impression, vous devrez peut-être nettoyer les buses de la cartouche.

Nettoyez les buses dans les cas suivants :

- <span id="page-44-5"></span>**•** Les caractères ne s'impriment pas complètement.
- **•** Des traits blancs apparaissent dans les graphiques ou le texte imprimé.
- **•** L'impression est trop sombre ou présente des bavures.
- **•** Les lignes verticales ne sont pas régulières.
- **•** Les couleurs imprimées sont sans éclat ou diffèrent de celles à l'écran.

Pour nettoyer les buses d'impression :

- **1** Chargez du papier ordinaire (reportez-vous à la [page 8\)](#page-11-1).
- **2** Ouvrez le Centre de solution Lexmark (reportez-vous à la [page 19\)](#page-22-1).
- **3** Dans l'onglet Maintenance, cliquez sur **Nettoyer pour corriger les rayures horizontales**.
- **4** Cliquez sur **Imprimer**.

Une page de nettoyage des buses s'imprime, en faisant passer de force de l'encre dans les buses afin de les désobstruer.

**5** Relancez l'impression du document pour vérifier que la qualité d'impression s'est améliorée.

Si la qualité d'impression ne s'est pas améliorée, vous pouvez répéter encore deux fois l'opération de nettoyage des buses de la cartouche.

<span id="page-44-6"></span><span id="page-44-3"></span><span id="page-44-2"></span>Si la qualité d'impression du document ne vous satisfait pas, suivez les instructions pour l'essuyage des buses et des contacts.

## <span id="page-44-1"></span>**Essuyage des buses et des contacts des cartouches**

Si la qualité d'impression ne s'améliore pas après le nettoyage des buses d'impression, il y a peut-être un dépôt d'encre sèche sur les buses ou sur les contacts. Pour essuyer les buses et les contacts des cartouches :

- **1** Retirez les cartouches d'encre (reportez-vous à la [page 38\)](#page-41-3).
- **2** Humidifiez un chiffon propre et sans peluches.

**3** Maintenez le chiffon humide contre la zone dorée des buses pendant environ trois secondes. Essuyez délicatement dans un sens seulement (cela permet d'éviter que les couleurs de la cartouche couleur ne soient mélangées).

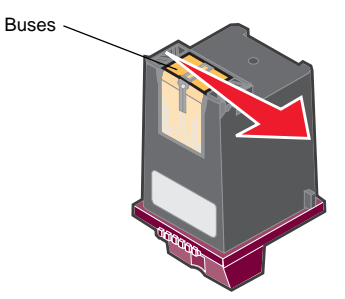

**4** Maintenez une portion propre et humide du chiffon contre les contacts pendant environ trois secondes. Essuyez délicatement dans un sens seulement.

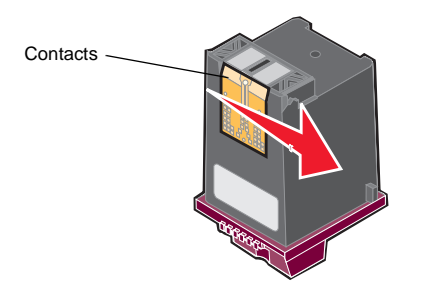

- **5** Laissez les buses et les contacts sécher complètement.
- **6** Réinstallez les cartouches d'encre.
- **7** Alignez les cartouches d'encre (reportez-vous à la [page 40\)](#page-43-0).
- **8** Réimprimez le document.

Si la qualité d'impression ne s'est pas améliorée, vous pouvez répéter encore deux fois l'opération de nettoyage des buses de la cartouche.

Si la qualité laisse toujours à désirer, remplacez les cartouches (reportez-vous à la [page 38\)](#page-41-2).

## <span id="page-46-0"></span>**Conservation des cartouches**

Pour assurer aux cartouches une durée d'utilisation prolongée et obtenir de l'imprimante Imprimante Tout en un des performances d'impression optimales :

- <span id="page-46-2"></span>**•** N'ouvrez l'emballage des cartouches qu'au moment de les installer.
- **•** Rangez la cartouche photo dans l'unité de stockage de cartouches fournie avec les cartouches photo neuves lorsque vous n'en avez plus besoin. Utilisez l'unité de stockage de cartouches pour stocker votre cartouche noire lorsque vous utilisez la cartouche photo.
- **•** Ne retirez une cartouche de l'imprimante Imprimante Tout en un que si vous souhaitez la remplacer, la nettoyer ou la conserver dans un récipient hermétique comme l'unité de stockage. Si vous réutilisez des cartouches restées à l'air libre pendant une période prolongée, des problèmes d'impression risquent de survenir car l'encre aura séché.

**Remarque :** Utilisez l'unité de stockage livrée avec votre cartouche photo pour stocker les cartouches pour une utilisation ultérieure.

La garantie de l'imprimante Imprimante Tout en un de Lexmark ne couvre pas les réparations des pannes ou des dommages causés par des cartouches rechargées. Lexmark ne recommande pas l'utilisation de cartouches recyclées. Elles risquent en effet de donner une impression de moins bonne qualité et d'endommager l'imprimante Imprimante Tout en un. Pour des résultats optimaux, utilisez toujours des consommables Lexmark.

## <span id="page-46-3"></span><span id="page-46-1"></span>**Commande de consommables**

<span id="page-46-4"></span>Pour commander des consommables pour l'imprimante ou pour rechercher le revendeur le plus proche de chez vous, accédez au site Web de Lexmark **www.lexmark.com**.

## <span id="page-47-1"></span><span id="page-47-0"></span>**Dépannage**

Cette section vous aide à résoudre des problèmes pouvant survenir lors de l'utilisation de l'imprimante Tout en un. Des informations de dépannage supplémentaires sont disponibles dans le Centre de solution Lexmark. Pour savoir comment accéder au Centre de solution Lexmark, reportez-vous à la [page 19.](#page-22-1)

## <span id="page-47-3"></span><span id="page-47-2"></span>**Liste de contrôle de dépannage**

Avant d'essayer de résoudre le problème, vérifiez les points suivants :

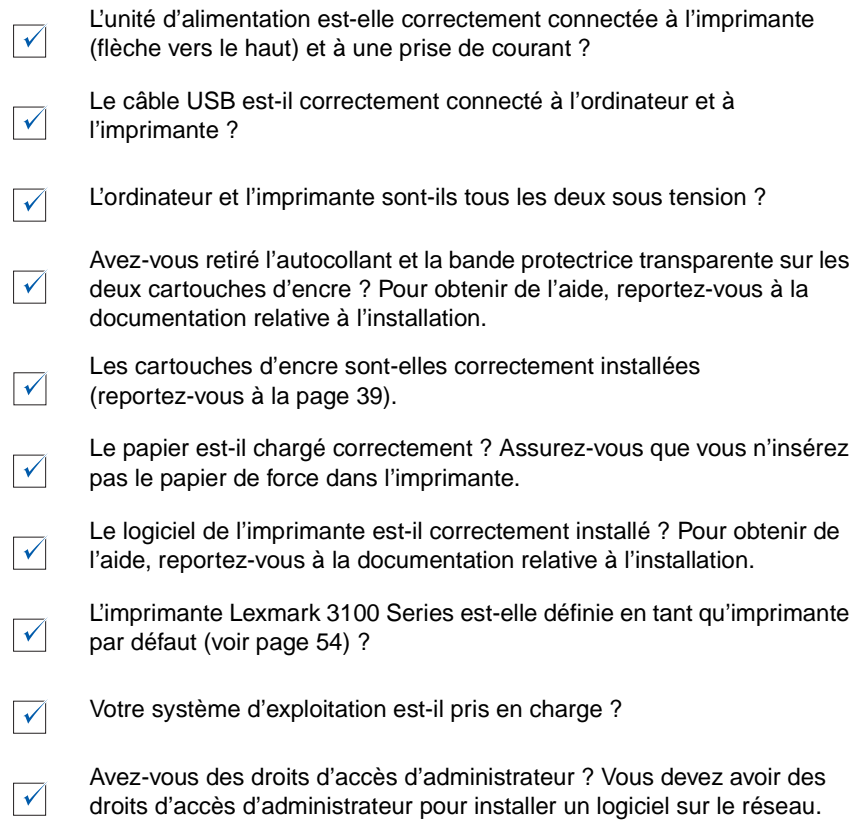

Si vous rencontrez encore des difficultés, reportez-vous au tableau ci-dessous pour sélectionner une rubrique.

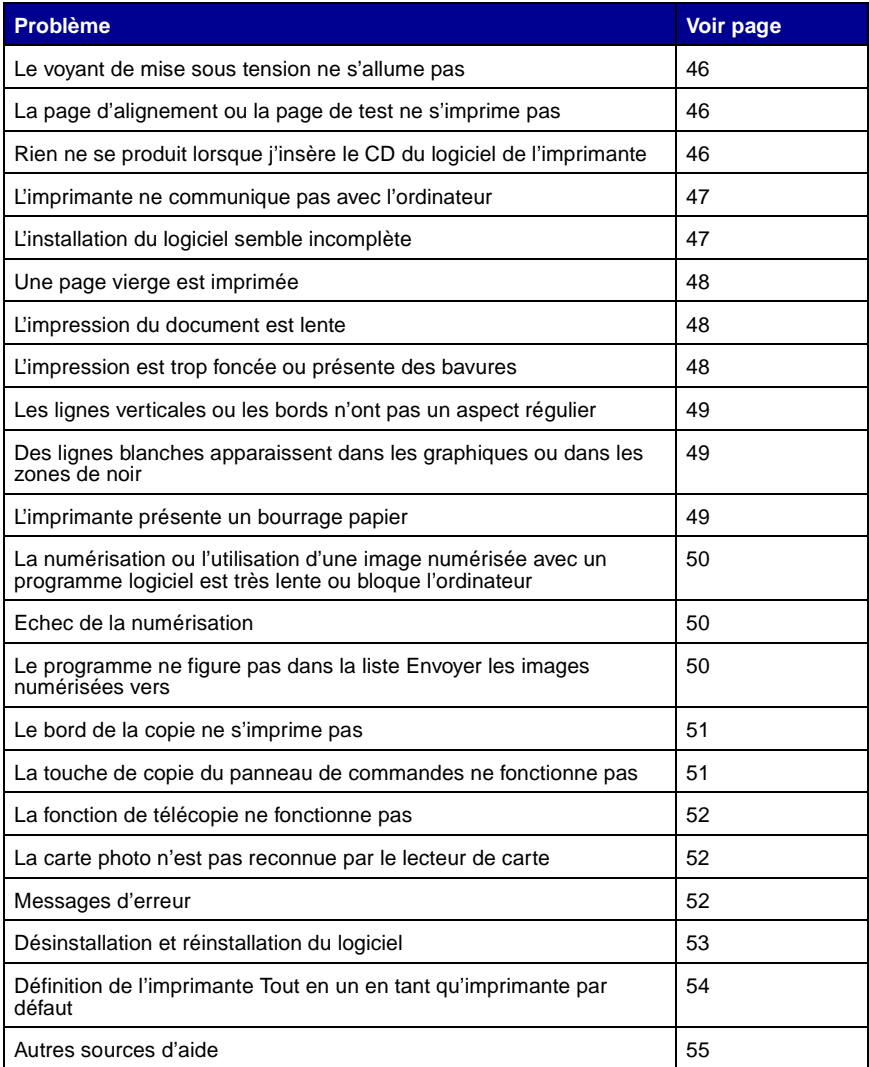

## <span id="page-49-1"></span><span id="page-49-0"></span>**Dépannage lié à l'installation**

<span id="page-49-5"></span>Utilisez cette section pour résoudre d'éventuels problèmes lors de l'installation.

#### <span id="page-49-2"></span>**Le voyant de mise sous tension ne s'allume pas**

- **1** Assurez-vous que l'alimentation électrique est connectée à l'imprimante (reportez-vous à la [page 6\)](#page-9-1).
- **2** Vérifiez les branchements de l'unité d'alimentation.
- **3** Appuyez sur la touche **Marche/arrêt** du panneau de commandes.

#### <span id="page-49-3"></span>**La page d'alignement ou la page de test ne s'imprime pas**

- **1** Assurez-vous que vous avez retiré l'autocollant et la bande protectrice transparente sur les deux cartouches d'encre. Pour obtenir de l'aide sur l'installation des cartouches, reportez-vous à la [page 39.](#page-42-1)
- **2** Assurez-vous que les cartouches sont installées correctement, reportez-vous à la [page 39.](#page-42-1)
- **3** Assurez-vous que le papier est chargé correctement et qu'il n'est pas trop enfoncé dans l'imprimante, reportez-vous à la [page 8](#page-11-1).
- **4** Assurez-vous que l'imprimante Lexmark 3100 Series est définie en tant qu'imprimante par défaut, reportez-vous à la [page 54](#page-57-0).

#### <span id="page-49-4"></span>**Rien ne se produit lorsque j'insère le CD du logiciel de l'imprimante**

A partir du bureau, cliquez deux fois sur l'icône **Poste de travail**, puis sur l'icône du lecteur de CD-ROM.

Utilisateurs de Windows XP, cliquez sur **Démarrer Poste de travail**, puis sur l'icône du lecteur de CD-ROM.

> **Remarque :** Si la fonction de démarrage automatique n'est pas activée, cliquez deux fois sur **setup.exe**.

#### <span id="page-50-0"></span>**L'imprimante ne communique pas avec l'ordinateur**

- **1** Déconnectez puis reconnectez les deux extrémités du câble USB. Pour obtenir de l'aide, reportez-vous à la documentation relative à l'installation.
- **2** Débranchez le cordon d'alimentation de l'imprimante de la prise électrique puis rebranchez-le. Appuyez sur la touche **Marche/arrêt** si votre imprimante n'est pas sous tension. Pour obtenir de l'aide, reportez-vous à la documentation relative à l'installation.
- **3** Redémarrez l'ordinateur. Si le problème persiste, désinstallez puis réinstallez le logiciel. Reportez-vous à la [page 53](#page-56-0).

#### <span id="page-50-1"></span>**L'installation du logiciel semble incomplète**

Le logiciel n'est peut-être pas correctement installé. Essayez les solutions suivantes :

**1** Cliquez sur **Démarrer Paramètres Panneau de configuration Système**.

Pour les utilisateurs de Windows XP, cliquez sur Démarrer > Panneau de **configuration Imprimantes et autre matériel Imprimantes et télécopieurs**.

- **2** Cliquez sur **Propriétés**.
- **3** Si vous utilisez Windows 98 ou Windows Me, cliquez sur l'onglet **Gestionnaire de périphériques**.

Si vous utilisez Windows 2000 ou Windows XP, sélectionnez l'onglet **Matériel**, puis cliquez sur le bouton **Gestionnaire de périphériques**.

- **4** Recherchez la catégorie Autres périphériques. Si des périphériques Lexmark y figurent, mettez-les en surbrillance et appuyez sur la touche **Supprimer**.
	- **Remarque :** La catégorie Autres périphériques apparaît uniquement lorsque des périphériques inconnus sont détectés. Ne supprimez pas d'éléments Lexmark à moins qu'ils ne figurent sous la catégorie Autres périphériques.
- **5** Insérez le CD et réinstallez le logiciel. Ne redémarrez pas l'ordinateur. Pour obtenir de l'aide, reportez-vous à la documentation relative à l'installation.

## <span id="page-51-0"></span>**Dépannage d'impression**

#### <span id="page-51-1"></span>**Une page vierge est imprimée**

- <span id="page-51-5"></span><span id="page-51-4"></span>**1** Assurez-vous que vous avez retiré l'autocollant et la bande protectrice transparente sur les deux cartouches d'encre. Pour obtenir de l'aide sur l'installation des cartouches, reportez-vous à la [page 39.](#page-42-1)
- **2** Assurez-vous que les cartouches sont installées correctement, reportez-vous à la [page 39.](#page-42-1)
- **3** Assurez-vous que le papier est chargé correctement et qu'il n'est pas trop enfoncé dans l'imprimante, reportez-vous à la [page 8](#page-11-1).
- **4** Assurez-vous que l'imprimante Lexmark 3100 Series est définie en tant qu'imprimante par défaut, reportez-vous à la [page 54](#page-57-0).

#### <span id="page-51-2"></span>**L'impression du document est lente**

- **1** Fermez tous les programmes non utilisés. Il se peut que les ressources en mémoire soient presque épuisées.
- **2** Assurez-vous que le paramètre Qualité d'impression de l'écran Propriétés d'impression a la valeur **Normale** ou **Rapide**, reportez-vous à la [page 18](#page-21-0).
- **3** Essayez d'imprimer un fichier plus petit. Si les ressources en mémoire sont insuffisantes, il vous sera peut-être impossible d'imprimer des fichiers volumineux. Envisagez l'achat de mémoire supplémentaire.

**Remarque :** Les photographies sont généralement de gros fichiers. Essayez de diminuer la résolution de la numérisation.

#### <span id="page-51-6"></span><span id="page-51-3"></span>**L'impression est trop foncée ou présente des bavures**

- **1** Retirez les feuilles au fur et à mesure de leur sortie de l'imprimante. Laissez sécher l'encre avant de les manipuler.
- **2** Ajustez le paramètre Qualité d'impression dans l'écran Propriétés d'impression (reportez-vous à la [page 18\)](#page-21-0) ou dans le Centre Tout en un (reportez-vous à la [page 14\)](#page-17-0).

Le paramètre de qualité d'impression **Meilleure** ou **Excellente** peut provoquer des bavures s'il est utilisé avec du papier ordinaire. Essayez d'imprimer en utilisant le paramètre **Normale**.

- **3** Ouvrez le Centre de solution Lexmark (reportez-vous à la [page 19\)](#page-22-1).
- **4** Dans l'onglet Maintenance, cliquez sur **Nettoyer pour corriger les rayures horizontales**.

#### <span id="page-52-0"></span>**Les lignes verticales ou les bords n'ont pas un aspect régulier**

- **1** Réglez le paramètre Qualité d'impression de l'écran Propriétés d'impression (reportez-vous à la [page 18\)](#page-21-0). Pour obtenir une qualité d'impression optimale, sélectionnez l'option **Meilleure** ou **Excellente**.
- **2** Alignez les cartouches d'encre. Pour aligner les cartouches d'encre :
	- **a** Ouvrez le Centre de solution Lexmark (reportez-vous à la [page 19](#page-22-1)).
	- **b** Dans l'onglet Maintenance, cliquez sur **Aligner pour corriger les bords flous**.

#### <span id="page-52-1"></span>**Des lignes blanches apparaissent dans les graphiques ou dans les zones de noir**

Nettoyez les buses des cartouches. Si l'imprimante reste inutilisée pendant de longues périodes, les buses des cartouches d'encre risquent de s'obstruer. Pour nettoyer les buses des cartouches :

- **1** Ouvrez le Centre de solution Lexmark (reportez-vous à la [page 19\)](#page-22-1).
- **2** Dans l'onglet Maintenance, cliquez sur **Nettoyer pour corriger les rayures horizontales**.

#### <span id="page-52-2"></span>**L'imprimante présente un bourrage papier**

- **1** Suivez les instructions qui s'affichent à l'écran pour dégager le bourrage papier.
- **2** Assurez-vous que vous utilisez un papier conçu pour une imprimante à jet d'encre. Pour consulter la liste des types de papiers recommandés, reportez-vous à la [page 9.](#page-12-0)
- **3** Assurez-vous que le papier est chargé correctement (reportez-vous à la [page 8](#page-11-1)).
- **4** Assurez-vous que le guide papier est placé contre le bord gauche du papier (reportez-vous à la [page 8](#page-11-3)).

## <span id="page-53-4"></span><span id="page-53-0"></span>**Dépannage relatif à la numérisation, la copie ou l'envoi de télécopies**

#### <span id="page-53-1"></span>**La numérisation ou l'utilisation d'une image numérisée avec un programme logiciel est très lente ou bloque l'ordinateur**

Diminuez la résolution de la numérisation. La résolution de numérisation est très différente de la résolution d'impression et est généralement réglée sur un paramètre beaucoup moins élevé. Pour changer la résolution de la numérisation :

- **1** Ouvrez le Centre Lexmark Tout en un (reportez-vous à la [page 13](#page-16-3)).
- **2** Dans la section Numériser, cliquez sur l'option **Afficher des paramètres de numérisation supplémentaires**.
- **3** Cliquez sur **Afficher paramètres de numérisation avancés**.
- **4** Dans l'onglet Numérisation des Paramètres de numérisation avancés, entrez une résolution moins élevée.

#### <span id="page-53-2"></span>**Echec de la numérisation**

Le logiciel n'est peut-être pas correctement installé. Suivez les instructions de la section « [L'imprimante ne communique pas avec l'ordinateur](#page-50-0) » à la page 47.

#### <span id="page-53-3"></span>**Le programme ne figure pas dans la liste Envoyer les images numérisées vers**

Pour ajouter le programme à la liste Envoyer les images numérisées vers :

- **1** Ouvrez le Centre Lexmark Tout en un (reportez-vous à la [page 13](#page-16-3)).
- **2** Sélectionnez **Rechercher d'autres...** depuis la liste Envoyer les images vers.
- **3** Cliquez sur **Recherche poussée**.
- **4** Sélectionnez une application logicielle dans la zone de liste puis cliquez sur **Ajouter**.
- **5** Cliquez sur **Fermer** pour enregistrer les modifications.

### <span id="page-54-0"></span>**Le bord de la copie ne s'imprime pas**

Vérifiez les points suivants :

- **•** Le document original est-il orienté correctement sur la vitre du scanner (reportez-vous à la [page 11\)](#page-14-4).
- **•** L'élément à photocopier n'est pas plus grand que la zone imprimable de la page. Appliquez la fonction **Adapter à la page**.

Pour cela :

- **1** Ouvrez le Centre Lexmark Tout en un (reportez-vous à la [page 13\)](#page-16-3).
- **2** Dans la section Copier, cliquez sur l'option **Afficher des paramètres de copie supplémentaires**.
- **3** Dans la section Réduire/Agrandir, cliquez sur la seconde case d'option, puis sélectionnez **Adapter à la page** dans le menu déroulant correspondant.
- **4** Copiez de nouveau le document.

#### <span id="page-54-1"></span>**La touche de copie du panneau de commandes ne fonctionne pas**

Vérifiez les points suivants :

- **1** L'ordinateur est sous tension. Le voyant de mise sous tension doit être allumé pour que l'imprimante fonctionne.
- **2** Le câble de l'imprimante est raccordé à l'ordinateur et à l'imprimante.
- **3** Vous avez correctement installé le logiciel de l'imprimante. Pour obtenir de l'aide, reportez-vous à la documentation relative à l'installation. Le logiciel doit être installé pour que le programme de copie puisse fonctionner.
- **4** L'icône de lancement rapide de l'imprimante Lexmark 3100 Series située dans le coin inférieur droit de l'écran est présente, et n'est pas barrée par un X rouge. Si un « X » rouge apparaît, supprimez puis réinstallez le logiciel (reportez-vous à la [page 53\)](#page-56-0).
	- **Remarque :** Si l'icône de lancement rapide de l'imprimante Lexmark 3100 Series n'apparaît pas sur le coin inférieur droit de l'écran, ouvrez le centre Tout en un (reportez-vous à la [page 13](#page-16-3)).

#### <span id="page-55-2"></span>**La fonction de télécopie ne fonctionne pas**

En cas de problème lors de l'envoi ou de la réception de télécopies, vérifiez les points suivants :

- <span id="page-55-3"></span>**•** L'imprimante et l'ordinateur sont sous tension.
- **•** L'ordinateur est connecté à une ligne de téléphone. La fonction de télécopie ne peut pas fonctionner sans connexion téléphonique.
- **•** Vous disposez d'un modem de télécopie opérationnel installé sur l'ordinateur.
- **•** Vous avez installé le logiciel de télécopie fourni sur le CD.
- **•** Le pilote de télécopie que vous souhaitez utiliser est défini comme pilote par défaut dans le Centre Imprimante Tout en un. Pour vérifier le pilote de télécopie par défaut :
	- **1** Ouvrez le Centre Tout en un (reportez-vous à la [page 13\)](#page-16-3).
	- **2** Cliquez sur **Paramètres de numérisation avancés**.
	- **3** Cliquez sur **Télécopie**.

**Remarque :** Les connexions ADSL, RNIS (Numéris) et câble ne sont pas des connexions par modems et ne sont pas prises en charge.

## <span id="page-55-0"></span>**La carte photo n'est pas reconnue par le lecteur de carte**

- **•** Retirez et réinsérez la carte photo.
- **•** Déconnectez puis reconnectez le câble USB.

## <span id="page-55-1"></span>**Messages d'erreur**

Si un des messages d'erreur suivants apparaît, suivez les instructions affichées à l'écran.

- **• Bourrage papier**
- **• Capot ouvert**
- **• Niveau d'encre bas**
- **• Papier épuisé**
- **• Erreur de cartouche**

## <span id="page-56-1"></span><span id="page-56-0"></span>**Désinstallation et réinstallation du logiciel**

Si le logiciel de l'imprimante ne fonctionne pas correctement ou qu'un message d'erreur de communication s'affiche lorsque vous essayez d'utiliser l'imprimante, vous devrez sans doute désinstaller puis réinstaller le logiciel de l'imprimante.

- **1** Sur le bureau, cliquez sur **Démarrer ▶ Programmes ▶ Lexmark 3100 Series Désinstallation de Lexmark 3100 Series**.
- **2** Suivez les instructions qui s'affichent à l'écran pour désinstaller le logiciel de l'imprimante.
- **3** Redémarrez l'ordinateur avant de réinstaller le logiciel.
- **4** Insérez le CD et suivez les instructions qui s'affichent à l'écran pour procéder à l'installation du logiciel. Pour obtenir de l'aide, reportez-vous à la documentation relative à l'installation.

#### **Vérification du paramètre de port**

**1** Cliquez sur **Démarrer Paramètres Imprimantes**.

Pour les utilisateurs de Windows XP, cliquez sur **Démarrer ▶ Panneau de configuration Imprimantes et autre matériel Imprimantes et télécopieurs**.

- **2** Cliquez avec le bouton droit de la souris sur l'icône de l'imprimante **Lexmark 3100 Series**.
- **3** Dans le menu contextuel, cliquez sur **Propriétés**
- **4** Utilisateurs de Windows 98/Me, cliquez sur l'onglet **Détails**.

Pour Windows 2000 ou Windows XP, cliquez sur l'onglet **Ports**.

- **5** Vérifiez les points suivants :
	- **•** Définissez le port sur **USB**.
	- **• Fichier** n'est pas le réglage choisi en tant que port.

**Remarque :** Si le port USB ne figure pas dans la liste, vous devrez désinstaller puis réinstaller le logiciel de l'imprimante (reportez-vous à la [page 53\)](#page-56-0).

#### <span id="page-57-0"></span>**Définition de l'imprimante Tout en un en tant qu'imprimante par défaut**

#### **Sous Windows 98 et Windows Me :**

- **1** Cliquez sur **Démarrer Paramètres Imprimantes**.
- **2** Cliquez avec le bouton droit de la souris sur l'icône de l'imprimante **Lexmark 3100 Series**.
- **3** Vérifiez les points suivants :
	- **•** l'option **Définir par défaut** est sélectionnée,
	- **•** l'option **Suspendre l'impression** n'est pas sélectionnée,

#### **Utilisateurs de Windows 2000 :**

- **1** Cliquez sur **Démarrer ▶ Paramètres ▶** puis sur le dossier *Imprimantes*.
- **2** Cliquez avec le bouton droit de la souris sur l'icône de l'imprimante **Lexmark 3100 Series**.
- **3** Vérifiez les points suivants :
	- **•** l'option **Définir par défaut** est sélectionnée,
	- **•** l'option **Suspendre l'impression** n'est pas sélectionnée,
	- **•** l'option **Imprimante hors ligne** n'est pas sélectionnée.

#### **Sous Windows XP :**

- **1** Cliquez sur **Démarrer Panneau de configuration Imprimantes et autre matériel Imprimantes et télécopieurs**.
- **2** Assurez-vous que l'icône de l'imprimante Lexmark 3100 Series.
	- **•** est définie en tant qu'imprimante par défaut (ceci est indiqué par une coche). Si l'imprimante Lexmark 3100 Series n'est pas l'imprimante par défaut, cliquez sur l'icône de l'imprimante avec le bouton droit de la souris, puis cliquez sur **Définir par défaut**.
	- **• Pause** n'est pas indiqué. Si l'icône indique que l'imprimante est en pause, cliquez dessus avec le bouton droit de la souris puis cliquez sur **Reprendre l'impression**.
	- **• Prêt** est indiqué. Si elle indique **Hors ligne**, cliquez dessus avec le bouton droit de la souris puis cliquez sur **Connecter imprimante**.

## <span id="page-58-0"></span>**Autres sources d'aide**

Si les solutions ne permettent pas de résoudre le problème de l'imprimante Imprimante Tout en un :

- **•** Reportez-vous au Centre de solution Lexmark pour obtenir des informations de dépannage supplémentaires :
	- **1** Cliquez sur **Démarrer Programmes Lexmark 3100 Series Centre de solution Lexmark 3100 Series**.
	- **2** Cliquez sur l'onglet **Dépannage** figurant sur la gauche de l'écran.
- <span id="page-58-1"></span>**•** Visitez notre site Web à l'adresse suivante **http://support.lexmark.com/** pour obtenir de l'aide.

#### **Avis sur les émissions**

#### **Déclaration d'information de conformité de la Commission fédérale des communications (FCC)**

L'imprimante Lexmark 3100 Series 4477-001/4478-001 a été testée et s'est révélée conforme aux limites définies pour un appareil numérique de classe B, conformément à la section 15 des règles de la FCC. Son fonctionnement est soumis aux deux conditions suivantes : (1) cet appareil ne doit pas causer d'interférences nuisibles et (2) doit accepter toute interférence reçue, y compris les interférences pouvant entraîner un fonctionnement indésirable.

Les limites de classe B définies par la FCC sont conçues pour apporter une protection raisonnable contre les interférences nuisibles survenant chez les particuliers. Ce matériel génère, utilise et peut émettre de l'énergie sous forme de fréquences radio et, s'il n'est pas installé en respectant les consignes d'utilisation, peut provoquer des interférences perturbant les communications radio. Nous ne pouvons cependant pas garantir qu'aucune interférence ne se produira dans une installation donnée. Si cet appareil interfère avec la réception radiophonique ou télévisuelle, ce qui se vérifie en allumant et éteignant successivement l'appareil, l'utilisateur est invité à corriger ces interférences en prenant l'une des mesures suivantes :

- Changez l'orientation ou la position de l'antenne de réception.
- Augmentez la distance entre l'appareil et le récepteur.
- Branchez l'appareil sur une prise de courant se trouvant sur un circuit différent de celui sur lequel le récepteur est branché.
- Consultez votre fournisseur ou votre revendeur pour plus d'informations.

Le fabricant n'est responsable d'aucune interférence sur réception radiophonique ou télévisuelle entraînée par l'utilisation de câbles autres que ceux recommandés ou par des modifications non autorisées de l'appareil. Des modifications non autorisées de l'appareil peuvent rendre son utilisation illégale.

**Remarque :** Pour assurer la conformité avec les règlements de la FCC sur les interférences électromagnétiques pour un appareil informatique de classe B, utilisez un câble correctement blindé et mis à la terre tel que Lexmark référence n°1329605 pour connexion au port parallèle ou n 12A2405 pour connexion USB. L'utilisation d'un câble qui ne serait pas correctement blindé ou relié à la terre risque d'enfreindre les règles de la FCC.

Veuillez envoyer toute question relative à ces dispositions à l'adresse suivante :

Director of Lexmark Technology & Services Lexmark International, Inc. 740 West New Circle Road Lexington, KY 40550 (859) 232-3000

#### **Industry Canada compliance statement**

This Class B digital apparatus meets all requirements of the Canadian Interference-Causing Equipment Regulations.

#### **Avis de conformité aux normes de l'industrie du Canada**

Cet appareil numérique de classe B respecte toutes les exigences du Règlement sur le matériel brouilleur du Canada.

#### **Conformité aux directives de la Communauté européenne (CE)**

Ce produit est conforme aux exigences de protection énoncées par les directives 89/336/EEC et 73/23/EEC du Conseil européen sur le rapprochement et l'harmonisation des lois des Etats membres concernant la compatibilité électromagnétique et la sécurité des équipements électriques conçus pour être utilisés sous certaines limites de tension.

Une déclaration de conformité à ces directives a été signée par le Directeur de la fabrication et de l'assistance technique, Lexmark International, S.A., Boigny, France.

Ce produit est conforme aux limites des périphériques de classe B EN 55022 et aux exigences en matière de sécurité EN 60950.

#### **The United Kingdom Telecommunications Act 1984**

This apparatus is approved under the approval number NS/G/1234/ J/100003 for the indirect connections to the public telecommunications systems in the United Kingdom.

#### **Japanese VCCI notice**

この装置は、情報処理装置等電波 障害自主規制協議会 (VCCI) の 基準に基づくクラスB情報技術装 置です。この装置は、家庭環境で 使用することを目的としています が、この装置がラジオやテレビジ ョン受信機に近接して使用される と、受信障害を引き起こすことが あります。

取扱説明書に従って正しい取り扱 いをしてください。

#### **ENERGY STAR**

Le programme d'équipement de bureau EPA ENERGY STAR est une œuvre commune des fabricants d'équipement de bureau visant à promouvoir la création de produits à faible consommation d'énergie et à réduire la pollution atmosphérique liée à la production d'énergie électrique.

Les sociétés adhérant à ce programme proposent des produits qui se mettent automatiquement en veille lorsqu'ils ne sont pas utilisés. Cette fonction de mise en veille permet de réduire nettement la consommation électrique (jusqu'à 50 %). Lexmark est fier de participer à ce programme.

En tant que partenaire ENERGY STAR, Lexmark International, Inc. a établi que ce produit est conforme aux exigences du programme ENERGY STAR en matière d'économies d'énergie.

#### **Niveaux d'émission sonore**

Les mesures suivantes ont été prises conformément à la norme ISO 7779 et sont rapportées conformément à la norme ISO 9296.

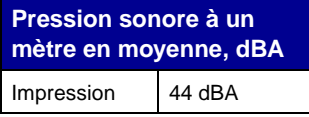

## **Index**

### **A**

accès aux photos [à partir d'une carte](#page-27-2)  mémoire 24 [sur l'ordinateur 24](#page-27-3) **Actions** [afficher d'autres](#page-20-3)  suggestions d'impression 17 [imprimer des deux côtés](#page-20-3)  du papier 17 [imprimer sur du papier](#page-20-3)  continu 17 [imprimer une affiche 17](#page-20-4) imprimer une [enveloppe 17](#page-20-5) [imprimer une photo 17](#page-20-6) [modifier les paramètres](#page-20-3)  de qualité d'impression 17 [modifier les paramètres](#page-20-3)  de vitesse 17 affiches [impression 17](#page-20-4) [ajout de texte à des](#page-33-1)  photos 30 [ajout de texte à une mise en](#page-29-3)  page 26 [alignement des cartouches](#page-43-1)  d'encre 40 [Alimentation papier,](#page-10-2)  touche 7 [avis sur le copyright ii](#page-1-0)

#### **B**

bord à bord, voir [sans](#page-30-1)  [bordure 27](#page-30-1) [bouton Visualiser 34](#page-37-1) bristol [chargement 9](#page-12-1)

[buses d'impression 41](#page-44-2) [essuyage 41](#page-44-3) [nettoyage 41](#page-44-4)

#### **C**

[cadrage des photos 28](#page-31-1) [Carte mémoire insérée, boîte](#page-27-4)  de dialogue 24 cartes mémoire [insertion 11](#page-14-5) cartes photographiques [chargement 9](#page-12-2) cartes postales [chargement 9](#page-12-3) cartouches [affichage des niveaux](#page-22-2)  d'encre 19 [alignement 40](#page-43-1) [essuyage 41](#page-44-3) [nettoyage des buses 41](#page-44-5) [numéros de référence 38](#page-41-4) cartouches d'encre [affichage des niveaux](#page-22-2)  d'encre 19 [alignement 40](#page-43-1) [conservation 43](#page-46-2) [essuyage des buses 41](#page-44-3) [installation 39](#page-42-2) [nettoyage des buses 41](#page-44-4) [nettoyage des](#page-44-6)  contacts 41 [numéros de référence 38](#page-41-4) [remplacement 38](#page-41-5) [retrait 38](#page-41-6) [Centre de solution](#page-22-3)  Lexmark 19 [onglet Avancé](#page-23-1) 20 [onglet Comment 19](#page-22-4) [onglet Contacts 20](#page-23-2) [onglet Dépannage 19](#page-22-5)

onglet Etat de [l'imprimante 19](#page-22-6) [onglet Maintenance 20](#page-23-0) [ouverture 19](#page-22-3) Centre Tout en un Lexmark [ouverture 13](#page-16-4) Centre Tout en un Lexmark voir [Lexmark, Centre Tout](#page-16-3)  [en un 13](#page-16-3) Centre Tout en un, page principale [section Copier 14](#page-17-1) [section Numériser 14](#page-17-2) [section Tâches](#page-18-1)  créatives 15 [Zone d'aperçu 15](#page-18-2) chargement [bristol 9](#page-12-1) cartes [photographiques 9](#page-12-2) [cartes postales 9](#page-12-3) [papier 8](#page-11-4) [papier continu 10](#page-13-0) [papier couché](#page-12-4) 9 [papier de format](#page-13-1)  personnalisé 10 [papier glacé](#page-12-5) 9 [papier photo 9](#page-12-6) [transferts sur tissu 10](#page-13-2) [transparents 10](#page-13-3) choix [mise en page pour les](#page-29-4)  photos 26 commande de [consommables 43](#page-46-3) composants [logements pour cartes](#page-8-4)  mémoire 5 panneau de [commandes 5](#page-8-5) [support papier 5](#page-8-6) [unité du scanner 6](#page-9-2)

[composants de](#page-8-7)  l'imprimante 5 [conservation des](#page-46-2)  cartouches 43 [Consignes de sécurité](#page-1-1) ii consommables [commande 43](#page-46-4) [contacts, essuyage 41](#page-44-2) [copie 35](#page-38-1) [Copie couleur, touche 7](#page-10-3) [Copie en noir, touche 7](#page-10-4) [copies 18](#page-21-1) [copies multiples 18](#page-21-1)

## **D**

dépannage [impression d'une page](#page-51-4)  vierge 48 [liste de contrôle 44](#page-47-3) [problèmes d'envoi de](#page-53-4)  télécopies 50 problèmes [d'impression 48](#page-51-5) [problèmes de copie 50](#page-53-4) problèmes de [numérisation 50](#page-53-4) [problèmes liés à](#page-49-5) l'installation 46 dépannage lié à [l'installation 46](#page-49-5) [désinstallation du logiciel 53](#page-56-1)

#### **E**

Email [numériser vers 29](#page-32-2) [Entretien/Dépannage,](#page-19-0)  page 16 enveloppes [impression 9,](#page-12-7) [17](#page-20-5) [envoi de télécopies 36](#page-39-1) Etat de l'impression, fenêtre [modification de](#page-23-1)  l'apparence 20 [état de l'imprimante Tout en](#page-22-6)  un 19 [Etat, onglet 19](#page-22-6)

#### **F**

format de papier [sélection 18](#page-21-2)

## **G**

Gestionnaire de cartes mémoire [utilisation 22](#page-25-1)

#### **I**

[images multiples 15](#page-18-3) [images répétées 15](#page-18-3) [impression 31](#page-34-3) [affiches 15,](#page-18-4) [17](#page-20-4) [enveloppes 9,](#page-12-7) [17](#page-20-5) [page d'album 26](#page-29-5) [photos 17](#page-20-6) [photos numériques 26](#page-29-6) [sans bordure 27](#page-30-1) [sans marges 27](#page-30-2) [impression d'une page](#page-51-4)  vierge 48 [informations sur l'édition ii](#page-1-2) installation [cartouches d'encre 39](#page-42-2) [installation logicielle 5](#page-8-8) [installation matérielle 5](#page-8-9)

#### **L**

Lexmark, Centre Tout en un [utilisation 13](#page-16-3) logiciel [Centre de solution 19](#page-22-1) [Centre Tout en un 13](#page-16-5) [désinstallation 53](#page-56-1) [Gestionnaire de cartes](#page-25-2)  mémoire 22 [présentation 13](#page-16-6) [Programme d'édition de](#page-24-2)  photos 21 Propriétés [d'impression 17](#page-20-7) [réinstallation 53](#page-56-1) [logiciel de l'imprimante 13](#page-16-7)

## **M**

[Marche/arrêt, touche 7](#page-10-5) marges, photos sans marges voir [sans bordure 27](#page-30-3) [menu Actions 17](#page-20-2) [menu Enregistrer les](#page-21-3)  paramètres 18 messages sonores activation ou [désactivation 20](#page-23-1) mise en page [sélection 18](#page-21-4) mise en page, sélection [acheté](#page-29-7) 26 [carte de vœux 26](#page-29-8) [lot d'images 26](#page-29-9) [page d'album 26](#page-29-10) [sans bordure 26](#page-29-11)

## **N**

[nettoyage, buses des](#page-44-5)  cartouches 41 niveaux d'encre [affichage 19](#page-22-2) [noir et blanc, impression](#page-21-5)  en 18 [numérisation 34](#page-37-2) [Numériser, touche 7](#page-10-6) [numéro de référence de la](#page-41-7)  cartouche couleur 38 [numéro de référence de la](#page-41-8)  cartouche noire 38 [numéro de référence de la](#page-41-9)  cartouche photo 38 numéros de référence [cartouche couleur 38](#page-41-7) [cartouche noire 38](#page-41-8) [cartouche photo 38](#page-41-9)

## **O**

[onglet Avancé](#page-23-1) 20 [onglet Comment 19](#page-22-4) [onglet Config. papier 18](#page-21-6) [onglet Contacts 20](#page-23-2) [onglet Dépannage 19](#page-22-5) [onglet Maintenance 20](#page-23-0) [onglet Mise en page 18](#page-21-7)

[onglet Qualité](#page-21-8) / Copies 18 orientation [sélection 18](#page-21-9) outils d'édition d'image [coloration 21](#page-24-3) [crayon 21](#page-24-4) [gomme 21](#page-24-5) [ligne 21](#page-24-6) [pinceau 21](#page-24-7) [pipette 21](#page-24-8) [recadrer 21](#page-24-9) [supprimer les yeux](#page-24-10)  rouges 21 [texte 21](#page-24-11)

#### **P**

[page d'album 26](#page-29-12) page Images enregistrées [section Imprimer une](#page-19-1)  copie… 16 [section Ouvrir avec... 15](#page-18-5) [pages d'album 30](#page-33-2) [panneau de commandes 7](#page-10-7) papier [chargement 31](#page-34-3) [types acceptés 31](#page-34-3) papier continu [chargement 10](#page-13-0) [papier continu,](#page-20-6)  impression 17 papier couché [chargement 9](#page-12-4) papier de format personnalisé [chargement 10](#page-13-1) papier photo [chargement 9](#page-12-6) [paramètres de copie 14](#page-17-1) paramètres de [numérisation 14](#page-17-2) [paramètres, enregistrement](#page-21-3)  pour une utilisation ultérieure 18 [photos 26](#page-29-13) [ajout de texte 26](#page-29-14) [cadrage 28](#page-31-1) [édition 29](#page-32-3)

[impression 17](#page-20-6) [impression sans](#page-30-4)  bordure 27 [numérisation 34](#page-37-2) [partage 29](#page-32-4) [recherche 24](#page-27-5) photos numériques [Centre Tout en un 13](#page-16-8) [utilisation 23](#page-26-0) photos sans bordure [impression 27](#page-30-3) présentation [logiciel 13](#page-16-6) [problèmes d'impression 48](#page-51-5) [impression d'une page](#page-51-4)  vierge 48 Programme d'édition de photos de Lexmark [ouverture 21](#page-24-12) [utilisation 21](#page-24-2) [Propriétés d'impression 17](#page-20-1) [menu Actions 17](#page-20-2) [menu Enregistrer les](#page-21-3)  paramètres 18 [onglet Config. papier 18](#page-21-6) [onglet Mise en page 18](#page-21-7) [Onglet Qualité](#page-21-8) / Copies 18 [onglets 18](#page-21-10) [Options, menu 18](#page-21-11) [ouverture 17](#page-20-8)

## **Q**

[qualité d'impression](#page-51-6)  médiocre 48

## **R**

[recto verso 18](#page-21-12) [recto verso, impression,](#page-21-12) voir impression recto verso [réinstallation du logiciel 53](#page-56-1) remplacement des [cartouches d'encre 38](#page-41-10) [retouche de photos 29](#page-32-3) [retrait des cartouches](#page-41-6)  d'encre 38

### **S**

[son,](#page-23-1) voir messages sonores

## **T**

Tâches créatives [Centre Tout en un 15](#page-18-6) télécopie [dépannage 52](#page-55-3) [envoi 36](#page-39-2) texte [ajout à des photos 30](#page-33-3) [ajout à une mise en](#page-29-3)  page 26 transferts sur tissu [chargement 10](#page-13-2) [impression 17](#page-20-6) transparents [chargement 10](#page-13-3) type de papier [sélection 18](#page-21-13)

## **W**

[Web, site Lexmark 55](#page-58-1)

## **Z**

Zone d'aperçu [aperçu avant impression](#page-18-7)  ou copie 15 aperçu avant [numérisation 15](#page-18-8) [bouton Visualiser 34](#page-37-1)

**[www.lexmark.com](http://www.lexmark.com)**